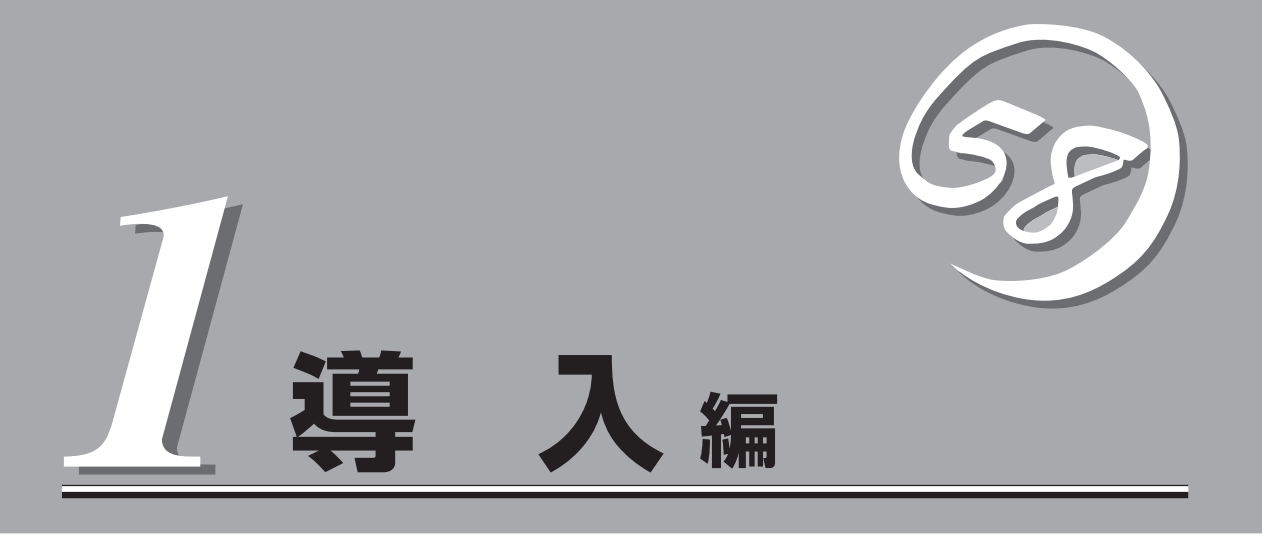

本装置や添付のソフトウェアの特長、導入の際に知っておいていただきたい事柄について説明します。ま た、セットアップの際の手順を説明しています。ここで説明する内容をよく読んで、正しくセットアップ してください。

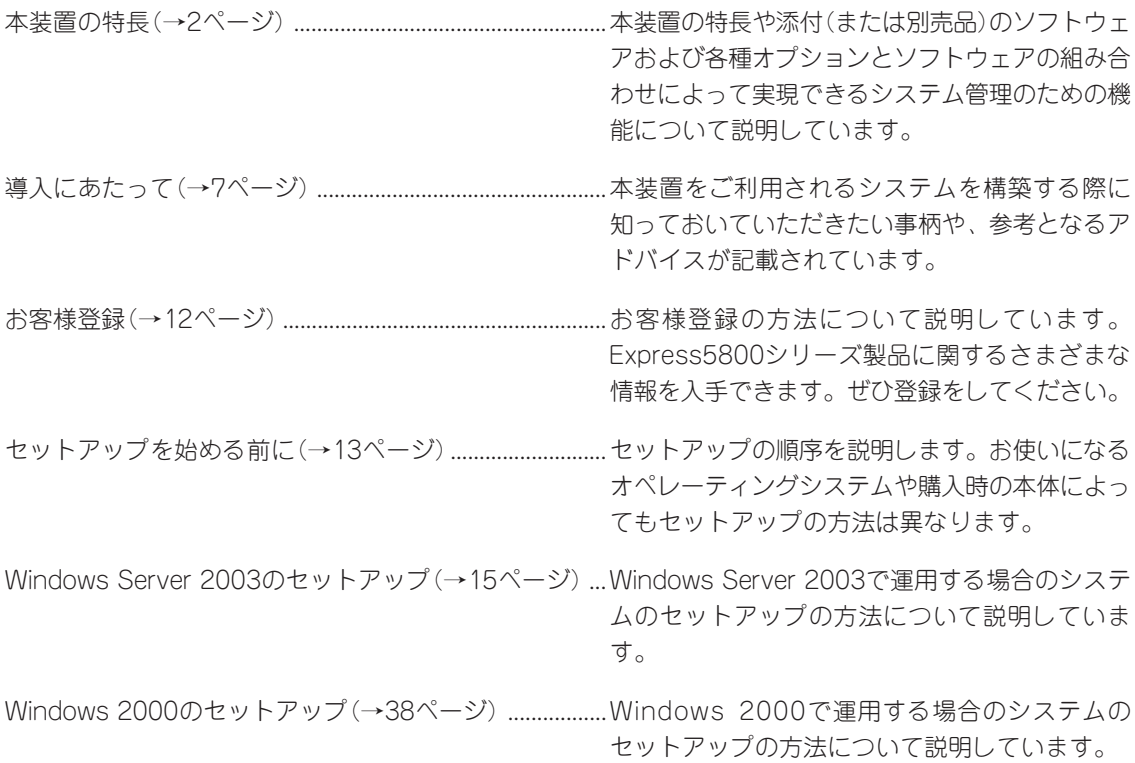

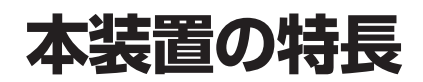

お買い求めになられた本装置の特長を次に示します。

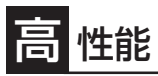

- ⓦ Intel® XeonTM Processor MP搭載 - N8100-833: 1.50GHz/1MB
	- N8100-834: 2GHz/2MB
	- N8100-923: 2GHz/1MB
	- N8100-924: 2.80GHz/2MB
	- N8100-966: 2.20GHz/2MB
	- N8100-967: 3GHz/4MB
	- N8100-1021: 2.20GHz/2MB
	- N8100-1022: 3GHz/4MB
- **高速メモリアクセス(DDR200規格イン** ターリーブ方式)
- 高速1000BASE-T/100BASE-TX/ 10BASE-Tインタフェース(1Gbps/ 100Mbps/10Mbps対応x1(ポート2)、 100Mbps/10Mbps対応x1(ポート1))
- 高速SCSIアクセス(Ultra 320 SCSIx2)

## 信頼性

- メモリミラーリング機能\*
	- \* N8100-923/924/966/967/1021/1022 のみサポート
- オンラインスペアメモリ機能
- メモリ監視機能(1ビットエラー訂正/2ビットエ ラー検出)
- メモリ/CPU縮退機能(障害を起こしたデバイス の論理的な切り離し)
- バスパリティエラー検出
- 温度検知
- ⓦ 異常通知
- 内蔵ファン回転監視機能
- 内部電圧監視機能
- ⓦ 電源ユニットの冗長機能(ホットスワップ対応)
- ディスクアレイ(オプションでサポート)
- オートリビルド機能(ホットスワップ対応)
- BIOSパスワード機能
- フロントドアによるセキュリティロック

## 理機能

- ESMPROプロダクト
- ⓦ MWA(Management Workstation Application)
- ⓦ ディスクアレイユーティリティ

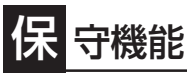

- オフライン保守ユーティリティ
- DUMPスイッチによるメモリダンプ機能

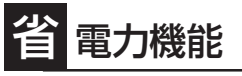

スリープ機能(Windows Server 2003/Windows 2000のみ)

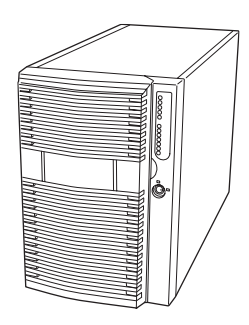

- 拡 張性
- 豊富なIOオプションスロット
	- 32-bit・33MHz PCIバス: 2スロット
	- 64-bit・100MHz PCI-Xバス: 6スロット(このうち4ス ロットはホットプラグ対応)
- ⓦ 最大24GBの大容量メモリ
- 最大4マルチプロセッサまでアップグレード可能
- リモートパワーオン機能
- 豊富なSCSI装置の接続パターン
- 標準で最大5台、増設HDDケージを搭載すると最大10台の ハードディスクドライブを搭載可能(ホットスワップ対応)
- ⓦ USB対応
- タワータイプからラックマウントタイプへのコンバーチブ ル可能(N8143-33 ラックコンバージョンキットが必要)

## ぐに使える

- Microsoft® Windows® Server 2003 日本語版また はMicrosoft® Windows® 2000 日本語版インストー ル済み(ビルド・トゥ・オーダーの場合)
- ⓦ ハードディスクと電源ユニットはケーブルを必要と しないワンタッチ取り付け(ホットスワップ対応)

### 豊 富な機能搭載

- ⓦ グラフィックスアクセラレータ「RAGE XL」採用
- El Torito Bootable CD-ROM(no emulation mode)フォー マットをサポート
- POWERスイッチマスク
- ⓦ ソフトウェアPower Off
- ⓦ リモートパワーオン機能
- **AC-LINK機能**
- ⓦ インテリジェント・プラットフォーム・マネージメント・ インタフェース(IPMI)
- ⓦ ベースボード・マネージメント・コントローラ(BMC)
- ⓦ コンソールレス機能

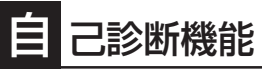

- ⓦ Power On Self-Test(POST)
- **システム診断(T&D)ユーティリティ**

## 便 利なセットアップユーティリティ

- EXPRESSBUILDER(システムセットアップユーティリティ)
- ⓦ ExpressPicnic(セットアップパラメータFD作成ユーティリティ)
- SETUP(BIOSセットアップユーティリティ)
- SCSISelect(SCSIデバイスユーティリティ)

本装置では、高い信頼性を確保するためのさまざまな機能を提供しています。

各種リソースの冗長化や、ディスクアレイなどといったハードウェア本体が提供する機能 と、本体に添付されているESMPROなどのソフトウェアが提供する監視機能との連携によ り、システムの障害を未然に防止または早期に復旧することができます。

また、停電などの電源障害から本装置を守る無停電電源装置、万一のデータ損失に備えるた めのバックアップ装置などといった各種オプション製品により、さらなる信頼性を確保する ことができます。

管理分野 | 必要なハードウェア | 必要なソフトウェア サーバ管理 オーバ本体機能 BSMPRO/ServerManager ESMPRO/ServerAgent MWA(Management Workstation Application) ストレージ管理<br>● ディスク管理 ディスクアレイコントローラ\* | ESMPRO/ServerManager ESMPRO/ServerAgent Power Console Plus<br>NTバックアップツール ● バックアップ管理 | DAT/DLT/AIT/LTOなど\* ARCserve for Windows NT\* BackupExec\*、NetBackup\* 電源管理 無停電電源装置(UPS)\* ESMPRO/UPSController\* PowerChute plus\* (注)無停電電源装置により、使 用するソフトウェアが異な ります。 ネットワーク管理 各種ネットワークボード WebSAM/Netvisor\*など

各機能はそれぞれ以下のハードウェアおよびソフトウェアにより実現しています。

\* オプション製品

### サーバ管理

本装置はシステムボード上に標準でシステム監視チップを搭載しており、本装置に内蔵され ている以下の各種リソースを監視します。これらのハードウェア機能と本装置管理用ソフト ウェア「ESMPRO/ServerManager」、「ESMPRO/ServerAgent」が連携し、本装置の稼動 状況などを監視するとともに万一の障害発生時にはただちに管理者へ通報します。 ESMPRO/ServerAgentをインストールした場合、データビューアの項目ごとの機能可否は 次ページの表のとおりです。

また、MWA(Management Workstation Application)により、本装置上でオペレーティン グシステムが稼動していない状態でのリモート操作/保守を管理PCから行ったり、リモート パワーオン機能により、リモートのPC上から本装置の電源を投入したりすることができま す。

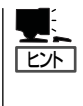

ESMPRO/ServerManager、およびESMPRO/ServerAgent、MWA(Management Workstation Application)は、本装置に標準で添付されています。

各ソフトウェアのインストール方法や使用方法は、各ソフトウェアの説明を参照してくださ い。

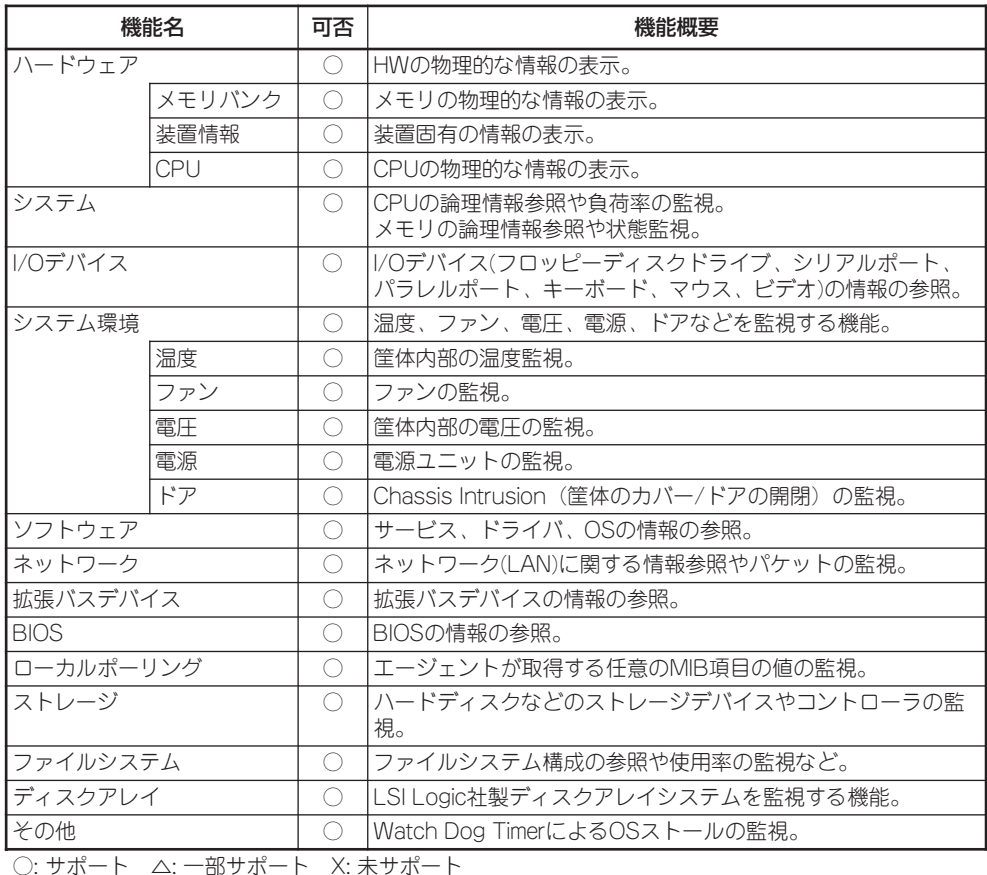

### ストレージ管理

大容量のストレージデバイスを搭載・接続できる本装置を管理するために次の点について留 意しておきましょう。

### ディスク管理

ハードディスクの耐障害性を高めることは、直接的にシステム全体の信頼性を高めることに つながると言えます。本装置が提供するディスクアレイコントローラ(オプション)を使用す ることにより、ハードディスクをグループ化して冗長性を持たせることでデータの損失を防 ぐとともに、ハードディスクの稼働率を向上することができます。

また、Power Console PlusとESMPRO/ServerManager、ESMPRO/ServerAgentとの連 携により、ディスクアレイの状況をトータルに監視し、障害の早期発見や予防措置を行い、 ハードディスクの障害に対して迅速に対処することができます。

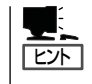

ESMPRO/ServerManagerやESMPRO/ServerAgent、Power Console Plusは、本装置に標 準で添付されています。ソフトウェアのインストール方法や使用方法は、各ソフトウェアの 説明を参照してください。

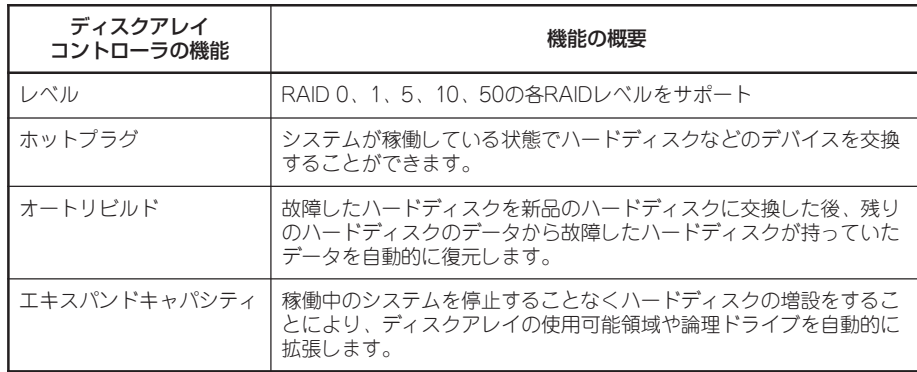

#### バックアップ管理

定期的なバックアップは、不意の本装置のダウンに備える最も基本的な対応です。 本装置には、データバックアップ用の大容量記憶装置と自動バックアップのための各種ソフ トウェアが用意されています。容量や転送スピード、バックアップスケジュールの設定な ど、ご使用になる環境に合わせて利用してください。

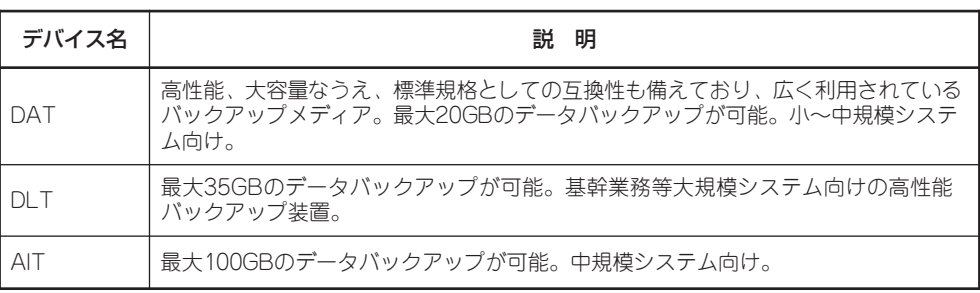

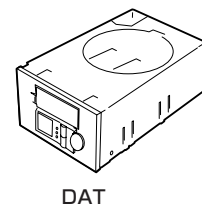

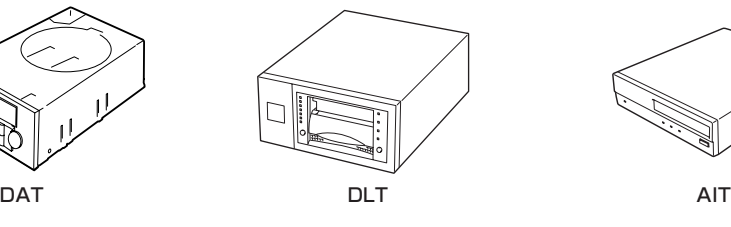

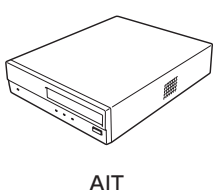

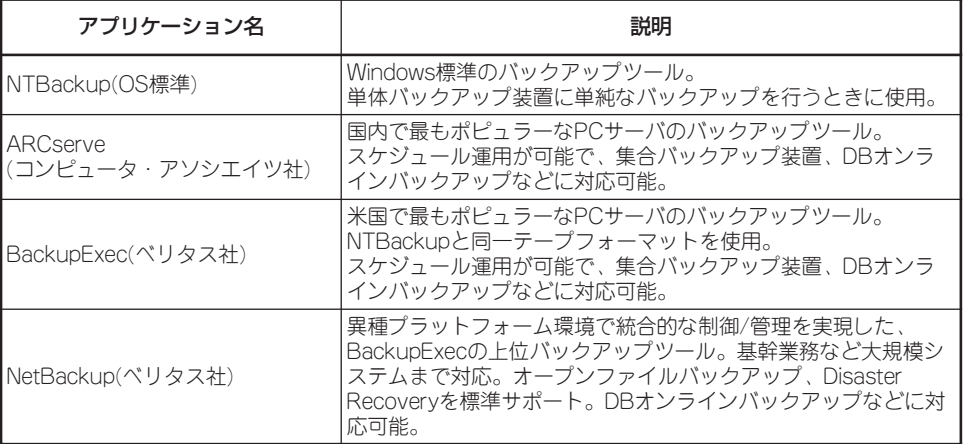

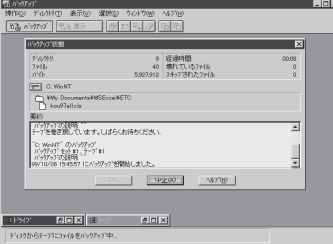

73 <u>폐제회의 제</u>지의 433-252<br>ディアの例:有者<br>所有意义 22-1 態想  $2$  Hill  $2^{4}$  a<sup>7</sup>

NTBackup(OS標準) ARCserve(コンピュータ・アソシエイツ社)

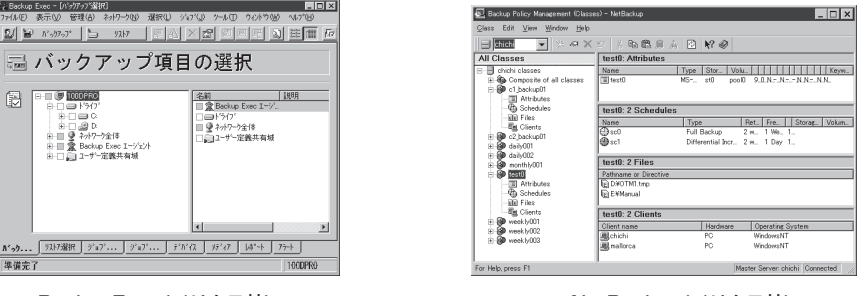

#### BackupExec(ベリタス社) NetBackup(ベリタス社)

#### 電源管理

商用電源のトラブルは、システムを停止させる大きな原因のひとつです。

停電や瞬断に加え、電圧低下、過負荷配電、電力設備の故障などがシステムダウンの要因と なる場合があります。

無停電電源装置(UPS)は、停電や瞬断で通常使用している商用電源の電圧が低下し始める と、自動的にバッテリから電源を供給し、システムの停止を防ぎます。システム管理者は、 その間にファイルの保存など、必要な処理を行うことができます。さらに電圧や電流の変動 を抑え、電源装置の寿命を延ばして平均故障間隔(MTBF)の延長にも貢献します。また、ス

ケジュール等による本装置の自動・無人運転を実現することもできます。 本装置では、NEC社製多機能UPS(I-UPSPro)と、APC社製Smart-UPSの2種類の無停電電

源装置を提供しており、それぞれESMPRO/UPSController、PowerChute plusで管理・制 御します。

### ネットワーク管理

ESMPRO/ServerManager、ESMPRO/ServerAgentを使用することにより、本装置に内 蔵されているLANカードの障害や、回線の負荷率等を監視することができます。 また、別売のWebSAM/Netvisorを利用することにより、ネットワーク全体の管理を行うこ とができます。

# **導入にあたって**

本装置を導入するにあたって重要なポイントについて説明します。

### システム構築のポイント

実際にセットアップを始める前に、以下の点を考慮してシステムを構築してください。

### 運用方法の検討

「本装置の特長」での説明のとおり、本装置では運用管理・信頼 性に関する多くのハードウェア機能や添付ソフトウェアを備え ています。

システムのライフサイクルの様々な局面において、「各ハード ウェア機能および添付ソフトウェアのどれを使用して、どのよ うに運用するか?」などを検討し、それに合わせて必要なハード ウェアおよびソフトウェアのインストール/設定を行ってくださ  $\cup$ 

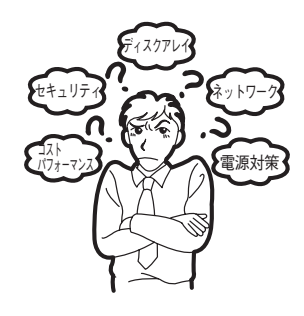

### 稼動状況・障害の監視および保守

本装置に標準で添付された「ESMPRO/ServerManager」および「ESMPRO/ServerAgent」 を利用することにより、リモートから本装置の稼動状況や障害の監視を行い、障害を事前に 防ぐことや万一の場合に迅速に対応することができます。

本装置を運用する際は、「ESMPRO/ServerManager」および「ESMPRO/ServerAgent」を 利用して、万一のトラブルからシステムを守るよう心がけてください。

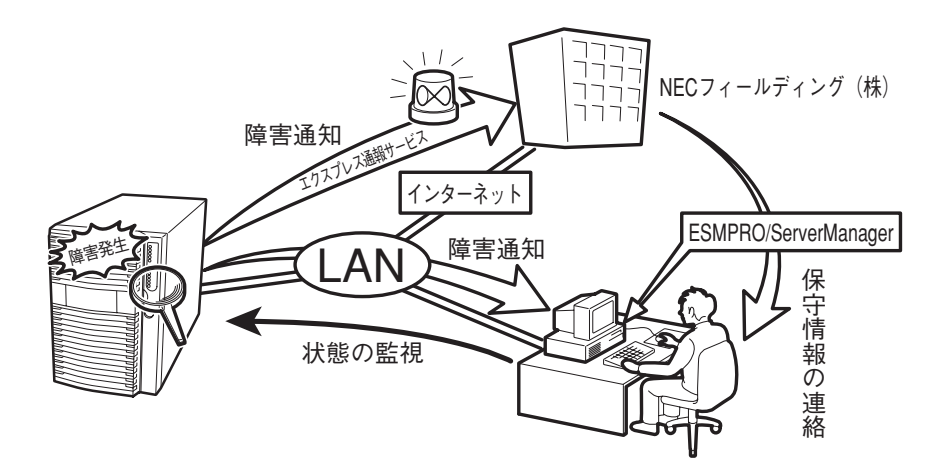

なお、本装置に障害が発生した際に、NECフィールディング(株)がアラーム通報を受信して 保守を行う「エクスプレス通報サービス」を利用すれば、低コストでExpress5800シリーズの 障害監視・保守を行うことができます。

「エクスプレス通報サービス」をご利用することもご検討ください。

導

### システムの構築・運用にあたっての留意点

システムを構築・運用する前に、次の点について確認してください。

### 出荷時の状態を確認しましょう

お買い求めになられた本装置を導入する前に、本装置の出荷時の状態を確認しておいてくだ さい。

#### ● システムやオペレーティングシステムのインストール状態について

本装置では、ご注文により出荷時の状態に次の2種類があります。

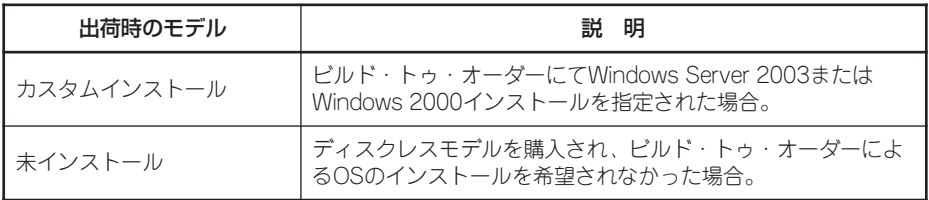

出荷時のオペレーティングシステムのインストール状態により、必要なセットアップ作 業が異なります。13ページの説明に従ってセットアップを行ってください。

#### ● パーティション構成について

本装置では、セットアップすると1台目のディスクの先頭に保守用の領域(保守用パー ティション)が自動的に作成されます。

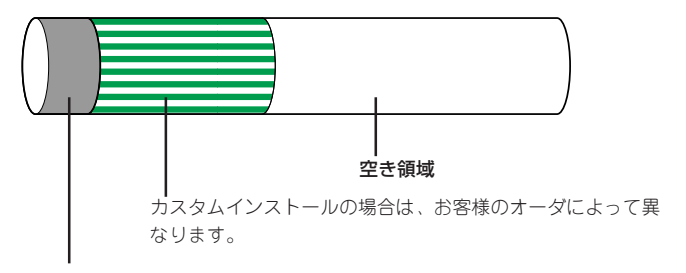

#### 保守用パーティション(約55MB)

本装置の保守ユーティリティが格納されています。また、EXPRESSBUILDERでのセットアップ時に 作業領域としても利用されます。オペレーティングシステムからは「不明な領域」またはドライブレ ターがアサインされていないボリュームラベル「EISA構成」または「MAINTE\_P」のFATパーティション として認識されます。

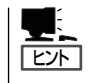

出荷時にオペレーティングシステムがインストールされていない場合は、保守用パー ティションは作成されていません。EXPRESSBUILDERを使ってセットアップをすると 自動的に保守用パーティションを作成することができます。

### セットアップの手順を確認しましょう

システムを構築するにあたり、本装置のセットアップは必要不可欠なポイントです。 本装置のセットアップを始める前にセットアップをどのような順序で進めるべきか十分に検 討してください。

必要のない手順を含めたり、必要な手順を省いたりすると、システムの構築スケジュールを 狂わせるばかりでなく、本装置が提供するシステム全体の安定した運用と機能を十分に発揮 できなくなります。

#### 1. 運用方針と障害対策の検討

本装置のハードウェアが提供する機能や採用するオペレーティングシステムによって運 用方針やセキュリティ、障害への対策方法が異なります。

「本装置の特長(2ページ)」に示す本装置のハードウェアやソフトウェアが提供する機能を 十分に利用したシステムを構築できるよう検討してください。

また、システムの構築にあたり、ご契約の保守サービス会社および弊社営業担当にご相 談されることもひとつの手だてです。

#### 2. ハードウェアのセットアップ

本装置の電源をONにできるまでのセットアップを確実に行います。この後の「システム のセットアップ」を始めるために運用時と同じ状態にセットアップしてください。詳しく は、13ページに示す手順に従ってください。

ハードウェアのセットアップには、オプションの取り付けや設置、周辺装置の接続に加 えて、内部的なパラメータのセットアップも含まれます。ご使用になる環境に合わせた パラメータの設定はオペレーティングシステムや管理用ソフトウェアと連携した機能を 利用するために大切な手順のひとつです。

#### 3. システムのセットアップ

オプションの取り付けやBIOSの設定といったハードウェアのセットアップが終わった ら、ハードディスクのパーティションの設定やディスクアレイの設定、オペレーティン グシステムや管理用ソフトウェアのインストールに進みます。

#### <初めてのセットアップの場合>

初めてのセットアップでは、お客様が注文の際に指定されたインストールの状態に よってセットアップの方法が異なります。

「カスタムインストール」を指定して購入された場合は、本装置の電源をONにすれば 自動的にセットアップが始まります。セットアップの途中で表示される画面のメッ セージに従って必要事項を入力していけばセットアップは完了します。

「未インストール」にて購入された場合は、添付のCD-ROM 「EXPRESSBUILDER」が 提供する自動セットアップユーティリティ「シームレスセットアップ」を使用します。 シームレスセットアップでは、はじめにセットアップに必要な情報を選択・入力する だけであとの作業はシームレス(切れ目なく)で自動的に行われます。

#### <再セットアップの場合>

シームレスセットアップを使用してください。煩雑な作業をシームレスセットアップ が代わって行ってくれます。

### [インストールするOSによってシームレスセットアップの手順が少しだけ変わります]

本装置がサポートしているOSは次のとおりです。

- Microsoft® Windows® Server 2003 Standard Edition 日本語版(以降、「Windows Server 2003」と呼ぶ)
- Microsoft® Windows® Server 2003 Enterprise Edition 日本語版(以降、「Windows Server 2003」と呼ぶ)
- Microsoft® Windows® 2000 Server 日本語版(以降、「Windows 2000」と呼ぶ)
- Microsoft® Windows® 2000 Advanced Server 日本語版(以降、「Windows 2000」 と呼ぶ)

その他のOSをインストールするときはお買い求めの販売店または保守サービス会社にお 問い合わせください。

「Windows Server 2003」または「Windows 2000」では、ディスクアレイの設定から管 理用ソフトウェアのインストールまでの作業をシームレスセットアップが行います。

本装置固有のセットアップは(OSを除く)、シームレスセットアップが代わりに行ってく れます。セットアップでは、シームレスセットアップを利用することをお勧めします。

### 4. 障害処理のためのセットアップ

障害が起きたときにすぐに原因の見極めや解決ができるよう障害処理のためのセット アップをしてください。Windows Server 2003またはWindows 2000に関しては、本 書で説明しています。

### 5. 管理用ソフトウェアのインストールとセットアップ

出荷時にインストール済みの管理用ソフトウェアや、シームレスセットアップやマニュ アルでインストールしたソフトウェアをお使いになる環境にあった状態にセットアップ します。また、本装置と同じネットワーク上にある管理PCにインストールし、本装置を 管理・監視できるソフトウェアもあります。併せてインストールしてください。詳しく は「ソフトウェア編」をご覧ください。

### 6. システム情報のバックアップ

保守ユーティリティ「オフライン保守ユーティリティ」を使って本製品のマザーボード上 にある設定情報のバックアップを作成します。マザーボードの故障などによるパーツ交 換後に以前と同じ状態にセットアップするために大切な手順です。詳しくは35または56 ページをご覧ください。

### 各運用管理機能を利用するにあたって

本装置で障害監視などの運用管理を行うには、本装置に添付されたESMPRO/ ServerAgent、ESMPRO/ServerManagerまたは別売の同ソフトウェアが必要となりま す。

この後で説明するセットアップ手順またはソフトウェアの説明書(別売の場合)に従って各ソ フトウェアのインストールおよび必要な設定を行ってください。

各運用管理機能を利用する際には、以下の点にご注意ください。

#### サーバ管理機能を利用するにあたって

- CPU/メモリ縮退機能を利用する場合やCPUやメモリを交換した場合は、BIOSのコン フィグレーションが必要です。「システムBIOS(181ページ)」を参照して「Processor Settings」や「Memory Configuration」、「Advanced」の各項目を設定してください。
- ⓦ 本装置の各コンポーネント(CPU/メモリ/ディスク/ファン)の使用状況の監視やオペレー ティングシステムのストール監視など、監視項目によってはESMPRO/ ServerManager、ESMPRO/ServerAgentでしきい値などの設定が必要になります。詳 細は、各ソフトウェアに関する説明やオンラインヘルプなどを参照してください。

#### ストレージ管理機能を利用するにあたって

- ディスクアレイシステムを使用する場合
	- Power Console Plusをインストールしておく必要があります。「ソフトウェア編」 の「Power Console Plus(サーバ)」の説明に従ってPower Console Plus(サーバ)を インストールしてください。
	- ディスクアレイシステムを構築する際は、ディスク稼働率や予防保守性を高めるた めに、定期的にアレイディスクの整合性をチェックしてください。

詳しくはオンラインドキュメント「Power Console Plusユーザーズマニュアル」の 「定期的なチェックコンシステンシの実施」を参照してください。

#### ● バックアップファイルシステムを使用する場合

DAT装置を使用する場合は、クリーニングテープを使って定期的にヘッドを清掃するよ う心がけてください。ヘッドの汚れはデータの読み書きエラーの原因となり、データを 正しくバックアップ/リストアできなくなります。テープドライブやテープの状態を監視 する「テープ監視ツール」を使用することをお勧めします。

テープ監視ツールについては「ソフトウェア編」を参照してください。

#### 電源管理機能を利用するにあたって

- 無停電電源装置(UPS)を利用するには、専用の制御用ソフトウェア(ESMPRO/ UPSController、PowerChute plus)または、オペレーティングシステム標準のUPSサー ビスのセットアップが必要です。
- ⓦ 無停電電源装置を利用する場合、自動運転や停電回復時の本装置の自動起動などを行う にはBIOSの設定が必要です。「システムBIOS(181ページ)」を参照して、「Server」メ ニューにある「AC-LINK」の設定をご使用になる環境に合った設定に変更してください。

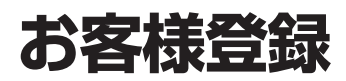

NECでは、製品ご購入のお客様に「Club Express会員」への登録をご案内しております。添付の「お客様登 録申込書」に必要事項をご記入の上、エクスプレス受付センターまでご返送いただくか、Club Expressの インターネットホームページ

#### http://club.express.nec.co.jp/

にてご登録ください。

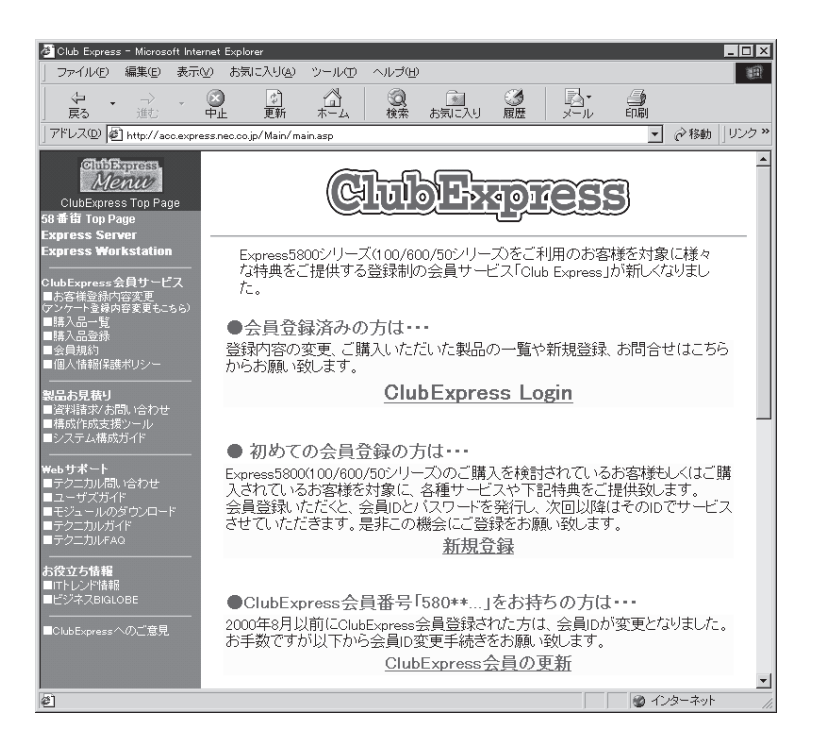

「Club Express会員」のみなさまには、ご希望によりExpress5800シリーズをご利用になる上で役立つ情 報サービスを、無料で提供させていただきます。サービスの詳細はClub Expressのインターネットホーム ページにて紹介しております。是非、ご覧ください。

# **セットアップを始める前に**

セットアップの順序と参照するページを説明します。セットアップはハードウェアから始めます。

ビルド・トゥ・オーダにてWindows mО Server 2003またはWindows 重要� 2000のインストールを指定した場合 は、本体にWindowsのプロダクトキー が記載されたIDラベルが貼りつけられ ています。

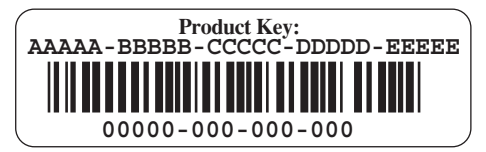

OSのセットアップや再インストール時に必ず必要な情報です。剥がしたり汚したりしない よう注意してください。もし剥がれたり汚れたりして見えなくなった場合はお買い求めの販 売店または保守サービス会社に連絡してください。あらかじめプロダクトキーをメモし、他 の添付品といっしょにメモを保管されることをお勧めします。

**ハードウェアのセットアップ**

次の順序でハードウェアをセットアップします。

- 1. 本体を設置する。(→75ページ)
- 2. 別途購入したオプションを取り付ける。(→104ページ)

 $\blacksquare$ 

Windows Server 2003/Windows 2000をお使いの環境で次のオプションを増設した場合は、OS の起動後に次の操作を行ってください。

- DIMMを増設した場合は「ページングファイルサイズ」を設定し直してください。

詳しくは19ページ(Windows Server 2003)または42ページ(Windows 2000)を参照してく ださい。

- 本装置を1CPUから2CPUに増設した場合は、デバイスマネージャの「コンピュータ」のドラ イバ「ACPIマルチプロセッサPC」に変更し、画面に従って再起動後、システムのアップデー ト(35ページまたは56ページ)を行ってください。
- 3. ディスプレイ装置やマウス、キーボードなどの周辺装置を本装置に接続する。(→77ページ)
- 4. 添付の電源コードを本装置と電源コンセントに接続する。(→77ページ)
- 5. 本装置の構成やシステムの用途に応じてBIOSの設定を変更する。

184ページに示す設定例を参考にしてください。

#### 重要�

BIOSのパラメータには、プラグ・アンド・プレイをサポートするかどうかなどの項目もありま す。また、日付や時間が正しく設定されているか必ず確認してください。

## **システムのセットアップ**

ハードウェアのセットアップを完了したら、お使いになるオペレーティングシステムに合わ せて後述の説明を参照してください。再インストールの際にも参照してください。

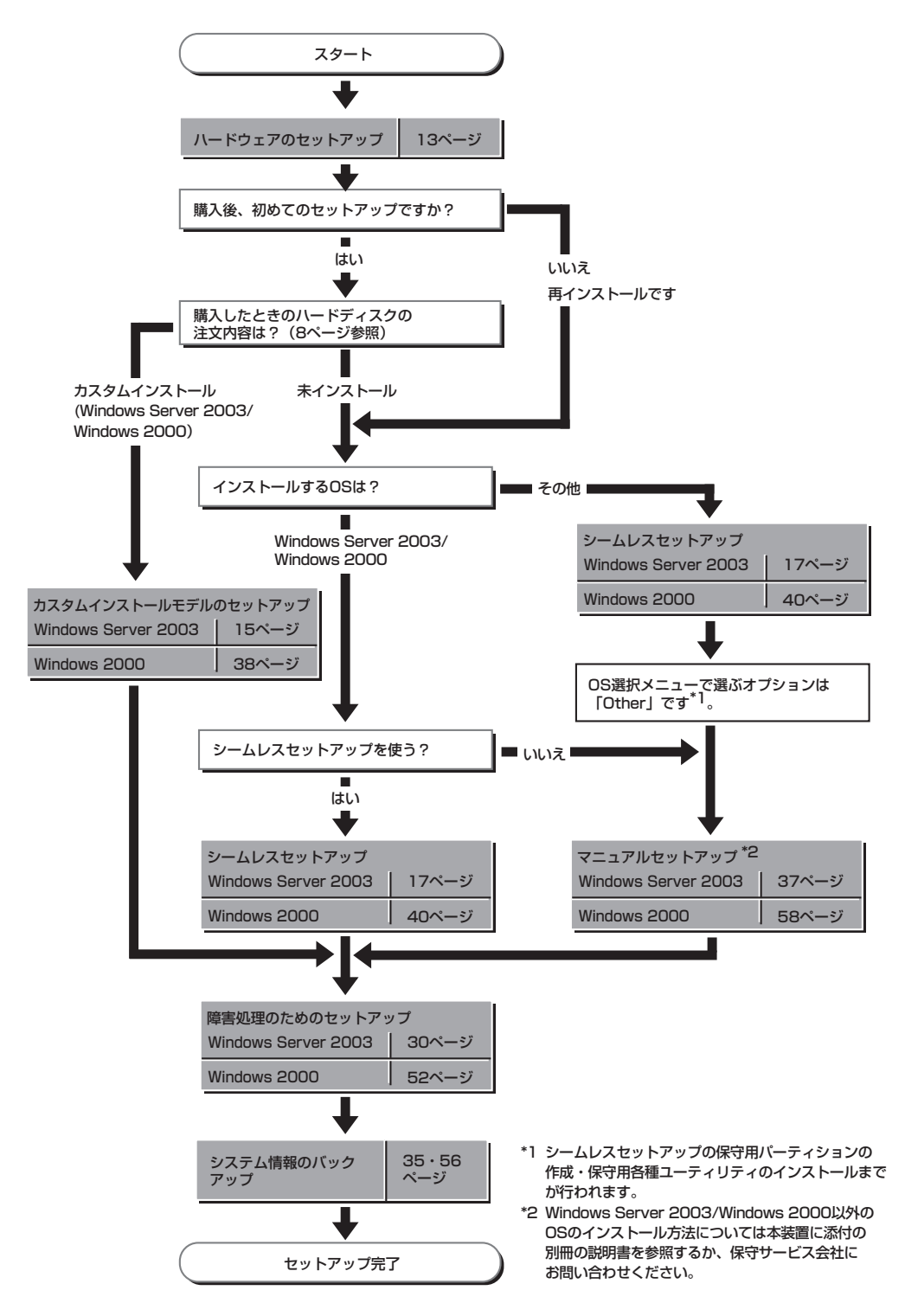

# **Windows Server 2003のセットアップ**

ハードウェアのセットアップを完了してから、Windows Server 2003やシステムのセットアップをしま す。再インストールの際にも参照してください。

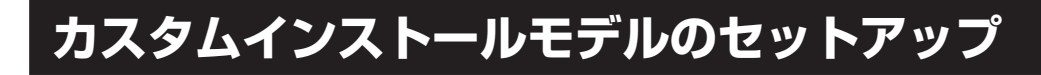

「ビルド・トゥ・オーダー」にて「カスタムインストール」を指定して購入された本装置のハー ドディスクは、お客様がすぐに使えるようにパーティションの設定から、OS、本装置が提 供するソフトウェアがすべてインストールされています。

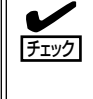

ここで説明する手順は、「カスタムインストール」を指定して購入された本装置で初めて電 源をONにするときのセットアップの方法について説明しています。再セットアップをする 場合や、その他の出荷状態のセットアップをする場合は、「シームレスセットアップ」を参 照してください。

### セットアップをはじめる前に - 購入時の状態について -

セットアップを始める前に次の点について確認してください。

本装置のハードウェア構成(ハードディスクの パーティションサイズも含む)やハードディスク にインストールされているソフトウェアの構成 は、購入前のお客様によるオーダー(ビルド・ トゥ・オーダー)によって異なります。 右図は、標準的な本装置のハードディスクの構成 について図解しています。

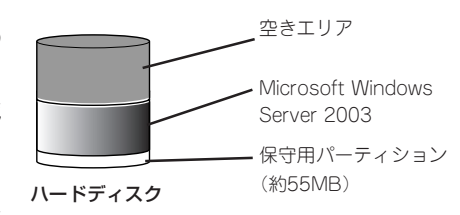

### セットアップの手順

次の手順で本装置を起動して、セットアップをします。

- 1. 周辺装置、本装置の順に電源をONにし、そのままWindowsを起動する。 [Windows Server 2003セットアップ]画面が表示されます。
- 2. [次へ]をクリックする。 [使用許諾契約]画面が表示されます。
- 3. [同意します]にチェックをして、[次へ]をクリックする。 以降、使用者名やプロダクトキーなどの設定画面が次々と表示されます。
- 4. 画面の指示に従って必要な設定をする。 セットアップの終了を知らせる画面が表示されます。
- 5. [完了]をクリックする。 本装置が再起動します。
- 6. 再起動後、システムにログオンする。
- 7. 25ページの手順12以降を参照して、ネットワークの詳細設定をする。
- 8. オプションのデバイスでドライバをインストールしていないものがある場合は、ドライバをイン ストールする。
- 9. 30ページを参照して障害処理のためのセットアップをする。
- 10. 出荷時にインストール済みのソフトウェアの設定およびその確認をする。

インストール済みのソフトウェアはお客様が購入時に指定したものがインストールされていま す。例として次のようなソフトウェアがあります。

- ⓦ ESMPRO/ServerAgent
- エクスプレス通報サービス\*
- ⓦ Power Cosole Plus\*
- ESMPRO/UPSController(本ソフトウェアを購入された場合のみ)\*
- PowerChute plus(本ソフトウェアを購入された場合のみ)\*

上記のソフトウェアで「\*」印のあるものは、お客様でご使用になる環境に合った状態に設定または 確認をしなければならないソフトウェアを示しています。「ソフトウェア編」の「Express本体用バ ンドルソフトウェア」を参照して使用環境に合った状態に設定してください。

11. 35ページを参照してシステム情報のバックアップをとる。

以上でカスタムインストールで購入された本装置での初めてのセットアップは終了です。再 セットアップをする際は「シームレスセットアップ」を使ってください。

## **シームレスセットアップ**

EXPRESSBUILDERの「シームレスセットアップ」機能を使って本装置をセットアップしま す。

「シームレスセットアップ」とは、ハードウェ アの内部的なパラメータや状態の設定から OS(Windows Server 2003)、各種ユーティ リティのインストールまでを添付の 「EXPRESSBUILDER」CD-ROMを使って切 れ目なく(シームレスで)セットアップできる Express5800シリーズ独自のセットアップ 方法です。ハードディスクを購入時の状態と 異なるパーティション設定で使用する場合や OSを再インストールする場合は、シームレ スセットアップを使用してください。煩雑な セットアップをこの機能が代わって行いま す。

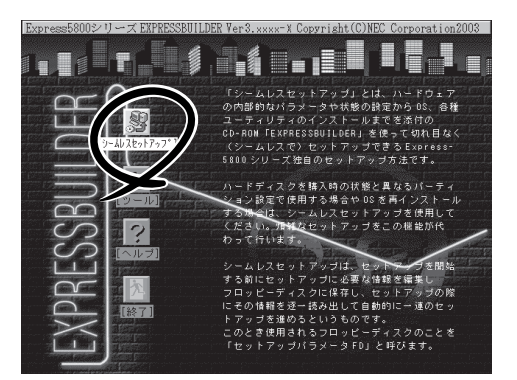

シームレスセットアップは、セットアップを開始する前にセットアップに必要な情報を編集 しフロッピーディスクに保存し、セットアップの際にその情報を逐一読み出して自動的に一 連のセットアップを進めるというものです。このとき使用されるフロッピーディスクのこと を「セットアップパラメータFD」と呼びます。

- ヒント� ⓦ 本体にディスクアレイコントローラなどのRAIDボードやSCSIボード(「大容量記憶装置 コントローラ」と呼ぶ)を搭載し、システムディスクとして使用するハードディスクを接 続している場合は、後述の「応用セットアップ」も併せて参照してください。
	- ⓦ 「セットアップパラメータFD」とはシームレスセットアップの途中で設定・選択する情 報が保存されたセットアップ用ディスクのことです。

シームレスセットアップは、この情報を元にしてすべてのセットアップを自動で行いま す。この間は、本装置のそばにいて設定の状況を確認する必要はありません。また、再 インストールのときに前回使用したセットアップパラメータFDを使用すると、前回と 同じ状態に本装置をセットアップすることができます。

- ⓦ セットアップパラメータFDはEXPRESSBUILDERパッケージの中のブランクディスク をご利用ください。
- ⓦ セットアップパラメータFDはEXPRESSBUILDERにある「ExpressPicnic®」を使って事 前に作成しておくことができます。

事前に「セットアップパラメータFD」を作成しておくと、シームレスセットアップの間 に入力や選択しなければならない項目を省略することができます。(セットアップパラ メータFDにあるセットアップ情報は、シームレスセットアップの途中で作成・修正す ることもできます)。本装置の他にWindows 95/98/Me、Windows NT 3.51以降、 Windows XP/2000またはWindows Server 2003で動作しているコンピュータがお手元 にある場合は、ExpressPicnicを利用してあらかじめセットアップ情報を編集しておく ことをお勧めします。

ExpressPicnicを使ったセットアップパラメータFDの作成方法については、242ページ で説明しています。

### OSのインストールについて

OSのインストールを始める前にここで説明する注意事項をよく読んでください。

### 本装置がサポートしているOSについて

本装置がサポートしているOSは次のとおりです。

- Microsoft® Windows® Server 2003 Standard Edition 日本語版(以降、「Windows Server 2003」と呼ぶ)
- Microsoft® Windows® Server 2003 Enterprise Edition 日本語版(以降、「Windows Server 2003」と呼ぶ)

その他のOSをインストールするときはお買い求めの販売店または保守サービス会社にお問 い合わせください。

### BIOSの設定について

Windows Server 2003をインストールする前にハードウェアのBIOS設定などを確認して ください。181ページを参照して設定してください。

### Windows Server 2003について

Windows Server 2003は、シームレスセットアップでインストールできます。ただし、次 の点について注意してください。

- インストールを始める前にオプションの増設や本体のセットアップ(BIOSやオプション ПÔ ボードの設定)をすべて完了させてください。 重要�
	- ⓦ NECが提供している別売のソフトウェアパッケージにも、インストールに関する説明 書が添付されていますが、本装置へのインストールについては、本書の説明を参照して ください。
	- シームレスセットアップを完了した後に30ページを参照して「メモリダンプの設定」な どの障害処理のための設定をしてください。

### ミラー化されているボリュームへのインストールについて

[ディスクの管理]を使用してミラー化されているボリュームにインストールする場合は、イ ンストールの実行前にミラー化を無効にして、ベーシックディスクに戻し、インストール完 了後に再度ミラー化してください。

ミラーボリュームの作成あるいはミラーボリュームの解除および削除は[コンピュータの管 理]内の[ディスクの管理]から行えます。

### MO装置の接続について

Windows Server 2003をインストールするときにMO装置を接続したまま作業を行うと、 インストールに失敗することがあります。MO装置を外してインストールを最初からやり直 してください。

シームレスセットアップでは、DAT等のインストールに不要なメディアはセットしないでく ださい。

#### ハードディスクの接続について

OSをインストールするハードディスク以外のハードディスクを接続する場合は、OSをイン ストールした後から行ってください。

### 作成するパーティションサイズについて

システムをインストールするパーティションの必要最小限のサイズは、次の計算式から求め ることができます。

インストールに必要なサイズ + ページングファイルサイズ + ダンプファイルサイズ インストールに必要なサイズ = 2900MB ページングファイルサイズ(推奨) = 搭載メモリサイズ × 1.5 ダンプファイルサイズ = 搭載メモリサイズ + 12MB

- mО ⓦ 上記ページングファイルサイズはデバッグ情報(メモリダンプ)採取のために必要なサイ ズです。ページングファイルサイズの初期サイズを「推奨」値未満に設定すると正確なデ 重要� バッグ情報(メモリダンプ)を採取できない場合があります。
	- ⓦ 1つのパーティションに設定できるページングファイルサイズは最大で4095MBで す。搭載メモリサイズx1.5倍のサイズが4095MBを超える場合は、4095MBで設 定してください。
	- ⓦ 搭載メモリサイズが2GB以上の場合のダンプファイルサイズは、最大で「2048MB+ 12MB」です。
	- その他アプリケーションなどをインストールする場合は、別途そのアプリケーションが 必要とするディスク容量を追加してください。

例えば、搭載メモリサイズが512MBの場合、必要最小限のパーティションサイズは、前述 の計算方法から

 $2900MB + (512MB \times 1.5) + (512MB + 12MB) = 4192MB$ 

となります。

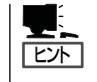

シームレスセットアップでインストールする場合、必要最小限のパーティションサイズを 「上記の必要最小限のパーティションサイズ+ 850MB」または「4095MB」のうち、どちらか大 きい値に設定してください。

### ダイナミックディスクへアップグレードしたハードディスクへの再インストールについて

ダイナミックディスクへアップグレードしたハードディスクの既存のパーティションを残し たままでの再インストールはできません。

既存のパーティションを残したい場合は、「EXPRESSBUILDER」CD-ROMに格納されてい るオンラインドキュメント「Microsoft Windows Server 2003 Standard Edition/ Microsoft Windows Server 2003 Enterprise Editionインストレーションサプリメントガ イド」を参照して再インストールしてください。

インストレーションサプリメントガイドにもダイナミックディスクへのインストールに関す る注意事項が記載されています。

### ディスク構成について(「EISA構成」と表示されている領域について)

ディスク領域に「EISA構成」と表示された領域が存在する場合があります。構成情報やユー ティリティを保存するための保守用パーティションです。削除しないでください。

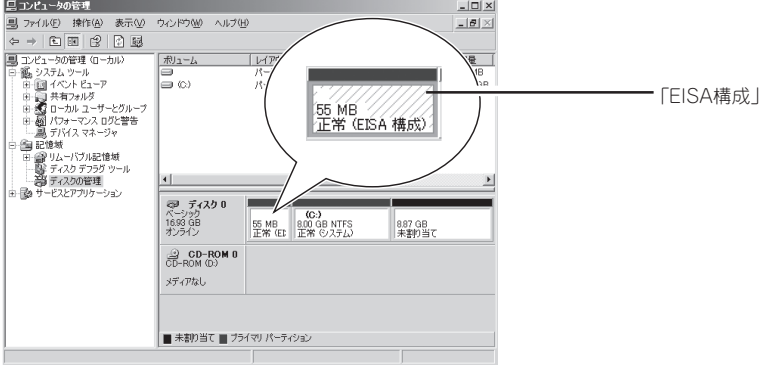

### セットアップの流れ

シームレスセットアップで行うセットアップの流れを図に示します。

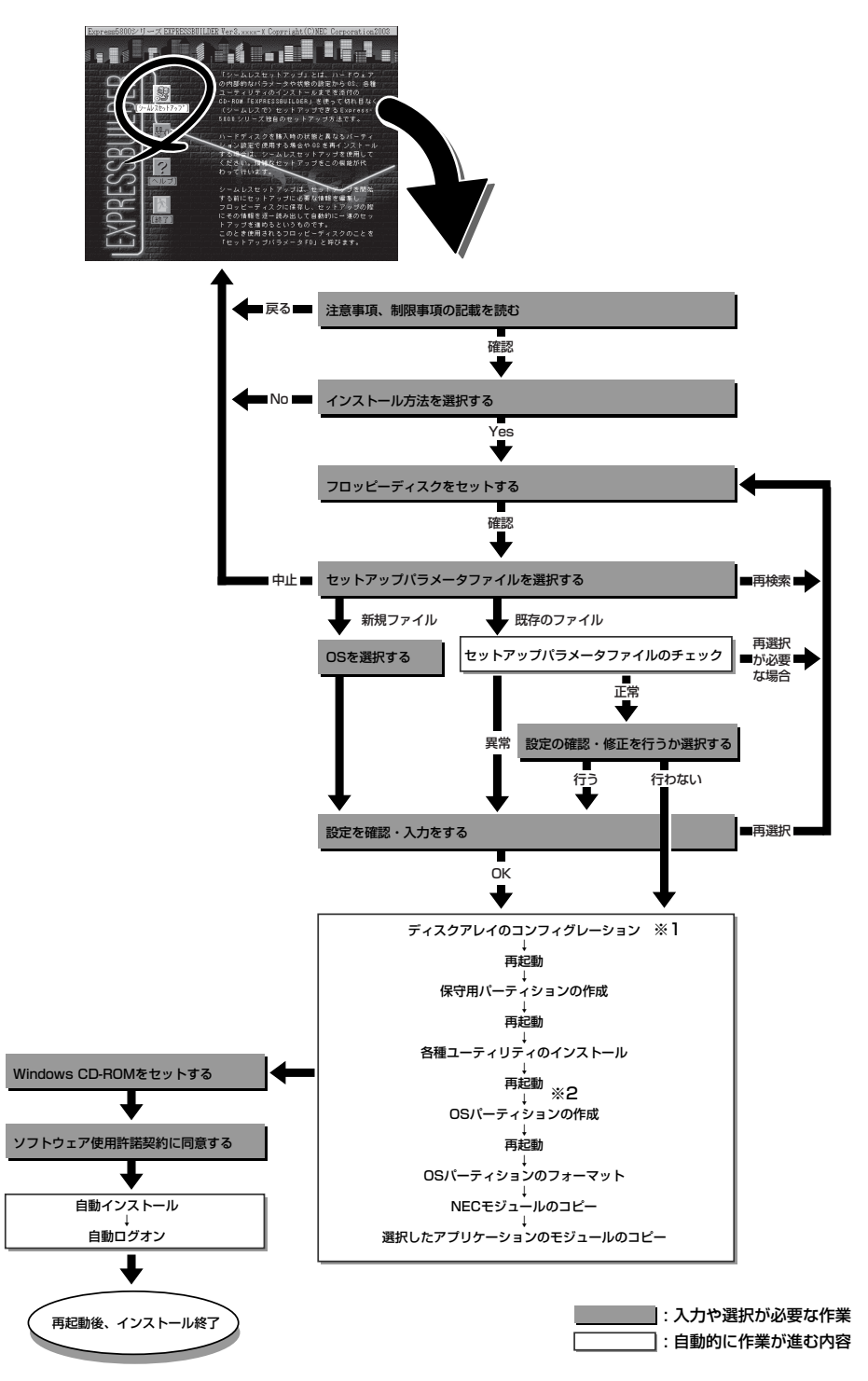

ディスクアレイコントローラが搭載されていて、セットアップパラメータFDの作成時に「RAID新規作成」  $\divideontimes$  1 にチェックをした場合のみ。

※2 OSの選択で[その他]を選択したときはここで終了する。

### セットアップの手順

次にシームレスセットアップを使ったセットアップの手順を説明します。 セットアップパラメータFDを準備してください。事前に設定したセットアップパラメータ FDがない場合でもインストールはできますが、その場合でもMS-DOS 1.44MBフォーマッ ト済みのフロッピーディスクが1枚必要となります。セットアップパラメータFDは EXPRESSBUILDERパッケージの中のブランクディスクを使用するか、お客様でフロッピー ディスクを1枚用意してください。

- ⓦ システムの構成を変更した場合は「システムのアップデート」を行ってください。  $\blacksquare$
- 重要� ⓦ Windows Server 2003の起動後にネットワークアダプタなどのドライバの変更、 または追加する場合は、オンラインドキュメントの「Microsoft Windows Server 2003 Standard Edition/Microsoft Windows Server 2003 Enterprise Editionインストレーションサプリメントガイド」を参照してください。
- 1. 周辺装置、本装置の順に電源をONにする。
- 2. 本装置のCD-ROMドライブに「EXPRESSBUILDER」CD-ROMをセットする。
- 3. CD-ROMをセットしたら、リセットする(<Ctrl> + <Alt> + <Delete>キーを押す)か、電源を OFF/ONして本装置を再起動する。

CD-ROMからシステムが立ち上がり、EXPRESSBUILDERが起動します。

4. [シームレスセットアップ]をクリックす る。

「お願い」が表示されます。

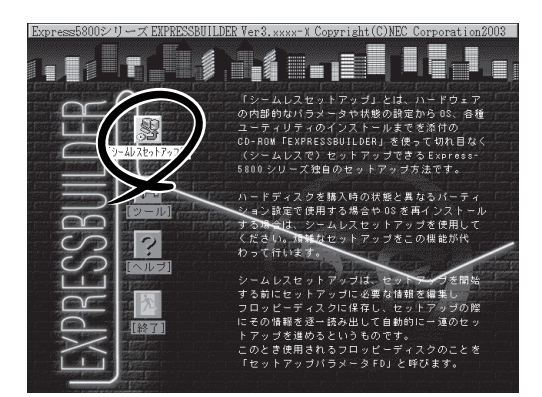

5. 記載内容をよく読んでから[確認]をク リックする。

「セットアップパラメータFDを挿入して ください。」というメッセージが表示され ます。

6. 「セットアップパラメータFD」をフロッ ピーディスクドライブにセットし、[確 認]をクリックする。

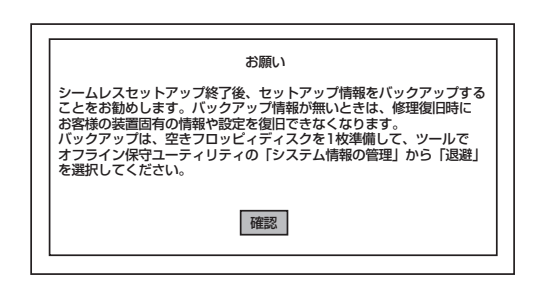

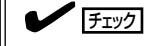

- ⓦ 「セットアップパラメータFD」をお持ちでない場合でも、1.44MBのフォーマット済みフ ロッピーディスク(ブランクディスク)をフロッピーディスクドライブにセットし、[確認] をクリックしてください。
- ⓦ セットしたセットアップパラメータFDは指示があるまで取り出さないでください。

#### [設定済みのセットアップパラメータFDをセットした場合]

セットした「セットアップパラメータFD」内のセットアップ情報ファイルが表示されます。

① インストールに使用するセットアップ情報ファイル 名を選択する。

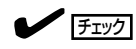

選択されたセットアップ情報ファイルに修正でき な い よ う な 問 題 が あ る 場 合( た と え ば ExpressPicnic Ver.4以前で作成される「Picnic-FD」をセットしているときなど)、再度「セットアッ プパラメータFD」のセットを要求するメッセージが 表示されます。セットしたフロッピーディスクを 確認してください。

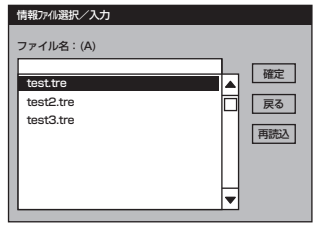

セットアップ情報ファイルを指定すると、「セットアップ情報ファイルのパラメータの確認、 修正を行いますか」というメッセージが表示されます。

② 確認する場合は [確認]を、確認せずにそのままインストールを行う場合は、[スキップ]をクリッ クする。

[確認]をクリック→手順7へ進む [スキップ]をクリック→手順8へ進む

#### [ブランクディスクをセットした場合]

①[ファイル名:(A)]の下にあるボックス部分をクリック するか、<A>キーを押す。

入力ボックスが表示されます。

② ファイル名を入力する。

[オペレーティングシステムインストールメニュー] が表示されます。リストには、装置がサポートして いるOSが表示されます。

③ リストボックスからインストールす る[Windows Server 2003]を選択 する。

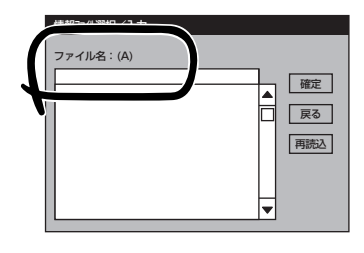

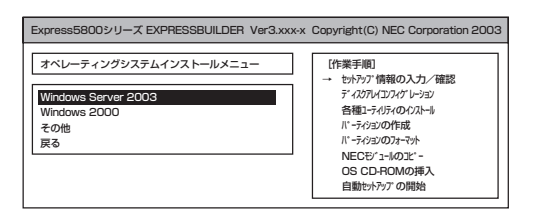

7. OSのインストール中に設定する内容を確 認する。

本体にRAIDコントローラボードが搭載さ れている場合は、[アレイディスクの設 定]画面が表示されます。設定内容を確認 し、必要なら修正を行ってから[次へ]を クリックしてください。

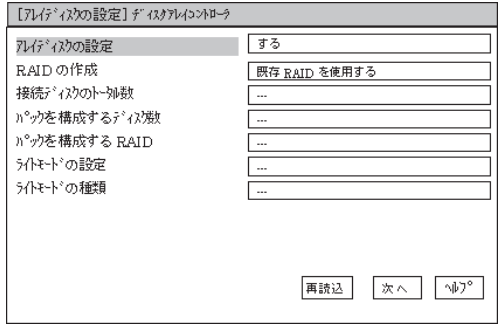

次に、[NEC基本情報]画面が表示されま <表示例> す。設定内容を確認し、必要なら修正を 行ってから [次へ]をクリックしてくださ い(画面中の「対象マシン」は機種によって 表示が異なります。)

以降、画面に表示される[次へ]、[戻る]、 [ヘルプ]をクリックして設定を確認しなが ら画面を進めてください。設定内容は必 要に応じて修正してください。

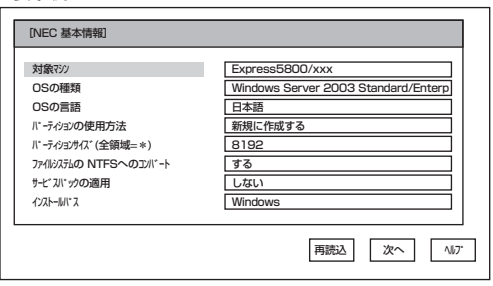

### 重要�

- OSをインストールするパーティションは、必要最小限以上のサイズで確保してください。
- ⓦ 「パーティションの使用方法」で「既存パーティションを使用する」を選択すると、最初のパー ティション(保守用パーティションを除く)の情報はフォーマットされ、すべてなくなりま す。それ以外のパーティションの情報は保持されます。下図は、保守用パーティションが用 意されている場合に情報が削除されるパーティションを示しています。

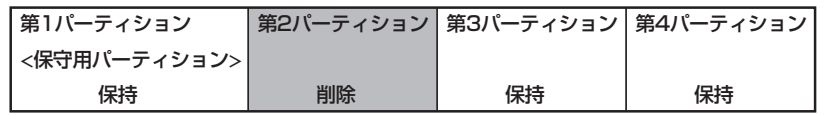

- ダイナミックディスクへアップグレードしたハードディスクの既存のパーティションを残し たまま再インストールすることはできません(19ページ参照)。「パーティションの使用方 法」で「既存パーティションを使用する」を選択しないでください。
- 「パーティションの使用方法」で「新規に作成する」を選択したとき、「パーティション」の設 定値は実領域以上あるいは120GB以上の値を指定しないでください。
- ⓦ 「パーティション」に4095MB以外を指定した場合はNTFSへのコンバートが必要です。
- ⓦ 「パーティションの使用方法」で「既存パーティションを使用する」を選択したとき、流用す るパーティション以外(保守領域を除く)にパーティションが存在しなかった場合、そのディ スクの最大領域を確保してWindows Server 2003をインストールします。
- 設定内容に不正がある場合は、次の画面には進めません。
- ⓦ 実領域が120GB以上になる場合は、パーティションサイズに「全領域」を指定しないでくだ さい。
- ここでは日本語の入力はできません。使用者名と会社名を日本語で入力したい場合は、ログ オン後に入力画面がポップアップされますので、その時に再入力し、設定してください。こ こでは、仮の名前を入力してください。
- ⓦ 前画面での設定内容との関係でエラーとなり、前画面に戻って修正し直さなければならない 場合もあります。
- ⓦ セットアップの途中で、Windows Server 2003をインストールするパーティションを 設定する画面が表示されます。このとき表示される先頭にある55MB の領域は、 Express5800シリーズ特有の構成情報や専用のユーティリティを保存するために使用さ れるパーティションです。この領域の削除は推奨しませんが、55MBの領域を確保させた くない場合は、マニュアルセットアップでインストールを行ってください。シームレスセッ トアップでは削除できません。

### $\epsilon$  ref

- ⓦ [NEC基本情報]画面にある[再読込]をクリックすると、セットアップ情報ファイルの選択 画面に戻ります。[再読込]は、[NEC基本情報]画面にのみあります。
- ⓦ [コンピュータの役割]画面にある[終了]をクリックすると、その後の設定はシームレスセッ トアップの既定値を自動的に選択して、インストールを行います。

設定を完了すると自動的に再起動します。

8. オプションの大容量記憶装置ドライバの モジュールをコピーする。

オプションの大容量記憶装置ドライバを インストールする場合は、大容量記憶装 置に添付されているフロッピーディスク をフロッピーディスクドライブにセット し、メッセージに従って操作してくださ  $(.)$ 

9. 追加するアプリケーションをインストー ルする。

シームレスセットアップに対応している アプリケーションを追加でインストール する場合は、メッセージが表示されま す。

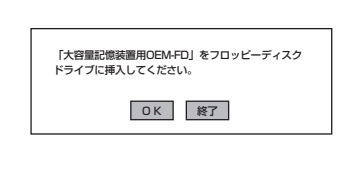

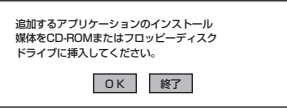

10. メッセージに従って「EXPRESSBUILDER」CD-ROMとセットアップパラメータFDをCD-ROMド ライブとフロッピーディスクドライブから取り出し、Windows Server 2003 CD-ROMをCD-ROMドライブにセットする。

「ソフトウェア使用許諾契約]画面が表示されます。

11. よく読んでから、同意する場合は、[同意 します]をクリックするか、<F8>キーを 押す。同意しない場合は、[同意しませ ん]をクリックするか、<F3>キーを押 す。

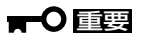

同意しないと、セットアップは終了 し、Windows Server 2003はイン ストールされません。

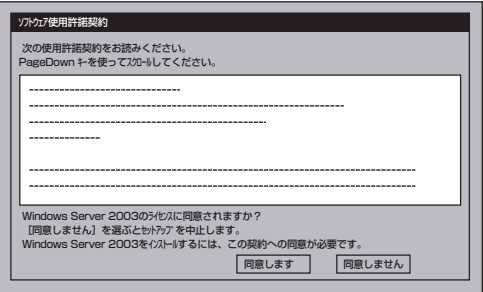

Windows Server 2003と指定したアプリケーションは自動的にインストールされ、システムに ログオンします。

12. PROSetをインストールする。

PROSetは、ネットワークドライバに含まれるネットワーク機能確認ユーティリティです。 PROSetを使用することにより、以下のことが行えます。

- アダプタ詳細情報の確認
- ループバックテスト、パケット送信テストなどの診断
- Teamingの設定

ネットワークアダプタ複数枚をチームとして構成することで、本装置に耐障害性に優れた環境を 提供し、本装置とスイッチ間のスループットを向上させることができます。 このような機能を利用する場合は、PROSetが必要になります。 PROSetをインストールする場合は、以下の手順に従ってください。

- ①「EXPRESSBUILDER」CD-ROMをCD-ROMドライブにセットする。
- ② エクスプローラを起動する。

<標準のスタートメニューモードの手順> スタートメニューから[エクスプローラ]をクリックする。

<クラシックスタートメニューモードの手順>

スタートメニューから[すべてのプログラム]、[アクセサリ]の順にポイントし、[エクスプロー ラ]をクリックする。

- ③「<CD-ROMのドライブレター>:¥WINNT¥DOTNET¥BC11¥PROSet¥WS03XP32」ディレ クトリ内の「PROSet.exe」アイコンをダブルクリックする。 [Intel(R) PROSet - Installshield ウィザード]が起動します。
- ④ [次へ]をクリックする。
- ⑤ [使用許諾契約の条項に同意します]を選択し、[次へ]をクリックする。
- ⑥ [標準]を選択し、[次へ]をクリックする。
- ⑦ [インストール]をクリックする。 [InstallShield ウィザードを完了しました]ウィンドウが表示されます。
- ⑧ [完了]をクリックする。
- ⑨ システムを再起動する。
- 13. ネットワークドライバの詳細設定をする。

標準装備の2つのネットワークドライバは、自動的にインストールされますが、転送速度と Duplexモードの設定が必要です。

[PROSetがインストールされていない場合]

- ① LAN1(100Base-TX)用の「ローカルエリア接続のプロパティ」ダイアログボックスを開く。 <標準のスタートメニューモードの手順>
	- (1) スタートメニューから[コントロール パネル]→[ネットワーク接続] →[ローカルエリア 接続](Intel(R) PRO100 Network Connection)をクリックする。

[ローカル エリア接続の状態]ダイアログボックスが表示されます。

(2) [プロパティ]をクリックする。

<クラシックスタートメニューモードの手順>

- (1) スタートメニューから[設定]→[ネットワーク接続]をクリックする。
- (2) [ローカル接続]アイコン(Intel(R) PRO100 Network Connection)を右クリックし、 ポップアップメニューから[プロパティ]をクリックする。

② [構成]をクリックする。

ネットワークアダプタのプロパティダイアログボックスが表示されます。

- ③ [詳細設定]タブをクリックし、[リンク速度とデュプレックス]をHUBの設定値と同じ値に設定 する。
- ④ ネットワークアダプタのプロパティダイアログボックスの[OK]をクリックする。
- ⑤ LAN2(1000Base-T)用の「ローカルエリア接続のプロパティ」ダイアログボックスを開く。 <標準のスタートメニューモードの手順>
	- (1) スタートメニューから[コントロール パネル]→[ネットワーク接続] →[ローカルエリア 接続](Intel(R) PRO/1000 XT Network Connection)をクリックする。

[ローカル エリア接続の状態]ダイアログボックスが表示されます。

(2) [プロパティ]をクリックする。

<クラシックスタートメニューモードの手順>

- (1) スタートメニューから[設定]→[ネットワーク接続]をクリックする。
- (2) [ローカル接続]アイコン(Intel(R) PRO/1000 XT Network Connection)を右クリック し、ポップアップメニューから[プロパティ]をクリックする。
- ⑥ [構成]をクリックする。

ネットワークアダプタのプロパティダイアログボックスが表示されます。

- ⑦ [詳細設定]タブをクリックし、[リンク速度とデュプレックス]をHUBの設定値と同じ値に設定 する。
- ⑧ ネットワークアダプタのプロパティダイアログボックスの[OK]をクリックする。

以上で完了です。

[PROSetがインストールされている場合]

①「Intel PROSet」ダイアログボックスを表示する。 <標準のスタートメニューモードの手順> スタートメニューから[コントロールパネル]→[Intel PROSet]をクリックする。

<クラシックスタートメニューモードの手順>

- (1) スタートメニューから[設定]→[コントロールパネル]をクリックする。
- (2) [Intel PROSet]アイコンをダブルクリックする。
- ② リスト中の[Intel(R) PRO100 Network Connection]をクリックして選択する。
- ③ [速度]タブをクリックし、リンク速度とデュプレックス設定をHUBの設定と 同じ値に設定す る。

<標準のスタートメニューモードの手順>

スタートメニューから[コントロールパネル]→[Intel PROSet]をクリックする。

<クラシックスタートメニューモードの手順>

- (1) スタートメニューから[設定]→[コントロールパネル]をクリックする。
- (2) [Intel PROSet]アイコンをダブルクリックする。
- ④ 続けて、リスト中の[Intel(R) PRO/1000 XT Network Connection]をクリックして選択す る。
- ⑤ [速度]タブをクリックし、リンク速度とデュプレックス設定をHUBの設定と 同じ値に設定す る。
- ⑥ [Intel PROSet]ダイアログボックスの[適用]をクリックし、[OK]をクリックする。

以上で完了です。

また、必要に応じてプロトコルやサービスの追加/削除をしてください。[ネットワーク接続]から ローカルエリア接続のプロパティダイアログボックスを表示させて行います。

### $\blacksquare$

サービスの追加で[ネットワークモニタ] を追加することをお勧めします。[ネットワークモニタ] は、[ネットワークモニタ] をインストールしたコンピュータが送受信するフレーム(またはパ ケット)を監視することができます。ネットワーク障害の解析などに有効なツールです。インス トールの手順は、この後の「障害処理のためのセットアップ」を参照してください。

- 14. オプションのデバイスでドライバをインストールしていないものがある場合は、オプションに添 付の説明書を参照してドライバをインストールする。
- 15. 30ページの「障害処理のためのセットアップ」を参照してセットアップをする。
- 16. 35ページを参照してシステム情報のバックアップをとる。

以上でシームレスセットアップを使ったセットアップは完了です。

### グラフィックスアクセラレータドライバ

グラフィックスアクセラレータドライバは自動でインストールされます。手動でのインス トールを行う必要はありません。

### オプションのネットワークボード(N8104-84/111/ 80/86/103/113)のドライバ

ドライバは自動的にインストールされます。ボードに添付のドライバは使用しないでくださ  $\cup$ 

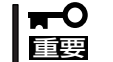

N8104-103を使用する場合は、PROSetを起動し、[詳細設定]タブより、TCPセグメ ンテーションのオフロード」の値を「オフ」にしてください。

### SCSIコントローラのドライバ

SCSIコントローラドライバ(N8103-65/75)を使用する場合は、次の手順でインストールし てください。

- 1. [スタートメニュー]-[コントロールパネル]-[管理ツール]-[コンピュータの管理]から[デバイス マネージャ]を起動する。
- 2. デバイスマネージャで不明なデバイスとして登録されているSCSIコントローラをダブルクリック する。
- 3. [ドライバの更新]をクリックする。
- 4. ハードウェアの更新ウィザードが表示されるので、「一覧または特定の場所からインストールする (詳細)」を選択し、[次へ]をクリックする。
- 5. 「検索しないで、インストールするドライバを選択する」を選択し、[次へ]をクリックする。
- 6. [ディスク使用(H)]をクリックする。

フロッピーディスクドライブに「Windows Server 2003 OEM-DISK for EXPRESSBUILDER」 をセットして、製造元のファイルのコピー元に「a:¥」と入力し、[OK]をクリックします。

7. 以下のドライバを選択し、[次へ]をクリックする。

N8103-65 使用時:[INITIO INI-A10XU2W PCI SCSI Controller] N8103-75 使用時:[Adaptec SCSI Card 29320ALP -Ultra320 SCSI]

以上でドライバのインストールは完了です。画面の指示に従ってシステムを再起動してくだ さい。

### 障害処理のためのセットアップ

障害が起きたとき、より早く、確実に障害から復旧できるように、あらかじめ次のような セットアップをしておいてください。

### メモリダンプ(デバッグ情報)の設定

本装置内のメモリダンプ(デバッグ情報)を採取するための設定です。

メモリダンプの注意  $\blacksquare$ 

重要�

- ⓦ メモリダンプの採取は保守サービス会社の保守員が行います。お客様はメモリダンプの 設定のみを行ってください。
	- ここで示す設定後、障害が発生し、メモリダンプを保存するために再起動すると、起動 時に仮想メモリが不足していることを示すメッセージが表示される場合がありますが、 そのまま起動してください。起動し直すと、メモリダンプを正しく保存できない場合が あります。

次の手順に従って設定します。

- 1. スタートメニューから[コントロールパネル]を選び、[システム]をクリックする。 [システムのプロパティ]ダイアログボックスが表示されます。
- 2. [詳細設定]タブをクリックする。
- 3. [起動と回復]ボックスの[設定]をクリッ クする。

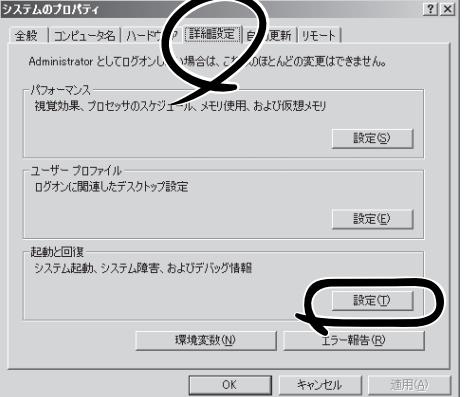

4. テキストボックスにデバッグ情報を書き 込む場所を入力する。

<Dドライブに「MEMORY.DMP」という ファイル名で書き込む場合>

#### D:¥MEMORY.DMP

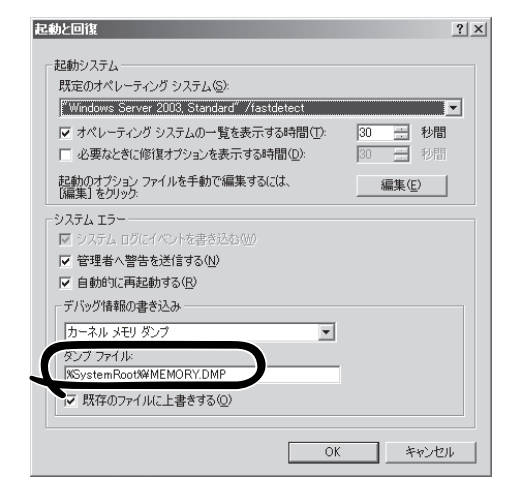

- ⓦ デバッグ情報の書き込みは[完全メモリダンプ]を指定することを推奨します。ただし、搭 載メモリサイズが2GBを超える場合は、[完全メモリダンプ]を指定することはできません (メニューに表示されません)。その場合は、[カーネルメモリダンプ]を指定してください。
- ⓦ 本装置に搭載しているメモリサイズ+12MB以上(メモリサイズが2GBを超える場合は、 2048MB+12MB以上)の空き容量のあるドライブを指定してください。
- ⓦ メモリ増設により搭載メモリサイズが2GBを超える場合は、メモリ増設前にデバッグ情報 の書き込みを[カーネルメモリダンプ]に変更してください。また、メモリ増設により採取 されるデバッグ情報(メモリダンプ)のサイズが変わります。デバッグ情報(メモリダンプ)の 書き込み先ドライブの空き容量を確認してください。
- 5. [パフォーマンス]ボックスの[設定]をク リックする。

[パフォーマンスオプション]ウィンドウ が表示されます。

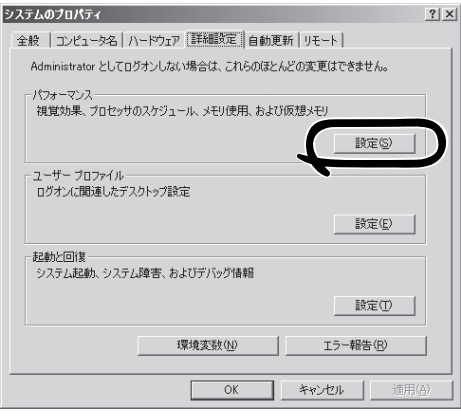

導 入 編

6. [パフォーマンスオプション]ウィンドウ の[詳細設定]タブをクリックする。

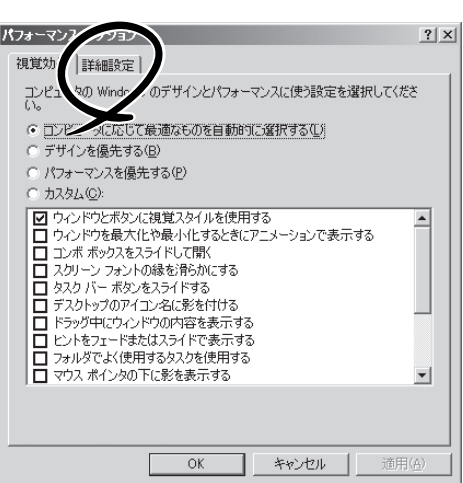

7. [仮想メモリ]ボックスの[変更]をクリッ クする。

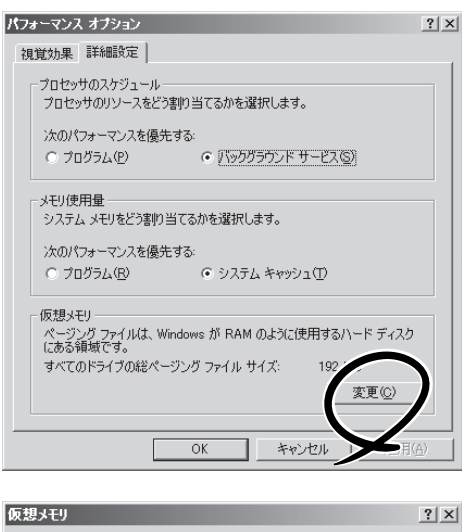

8. [選択したドライブのページングファイル サイズ]ボックスの[初期サイズ]を[推奨] 値以上に変更し、[設定]をクリックす る。

### 重要�

- ⓦ 必ずOSパーティションに上記のサ イズで作成してください。ページ ングファイルの[初期サイズ]を「推 奨」値未満に設定すると正確なデ バッグ情報(メモリダンプ)を採取 できない場合があります。
- 「推奨」値については、「作成する パーティションサイズについて(19 ページ)」を参照してください。
- 障害発生時に備えて、事前に DUMPスイッチを押し、正常にダ ンプが採取できることの確認を行 うことをお勧めします。
- 仮想メモリ ドライブ 「ボリューム ラベル】(D) ページング ファイルのサイズ (MB) in T  $\frac{1}{2}$  192 – 384 選択したドライブのページング ファイル サイズ ドライブ:<br>空き領域:  $6663$  MB 192 初期サイズ (MB) (D) 最大サイズ (MB)QQ:  $384$ ○ ページング ファイルなし(N) 設定(S) すべてのドライブの総ページング ファイル サイズ·  $2$  MB 最小限 推奨 189 MB 現在の割り当て 192 MB ] キャンセル  $OK$
- ⓦ メモリを増設した際は、メモリサイズに合わせてページングファイルの再設定を行ってくだ さい。
- 9. [OK]をクリックする。

設定の変更内容によってはシステムを再起動するようメッセージが表示されます。メッセージに 従って再起動してください。

### ワトソン博士の設定

Windowsワトソン博士はアプリケーションエラー用のデバッガです。アプリケーションエ ラーを検出すると本装置を診断し、診断情報(ログ)を記録します。診断情報を採取できるよ う次の手順に従って設定してください。

1. スタートメニューの[ファイル名を指定して実行]をクリックする。

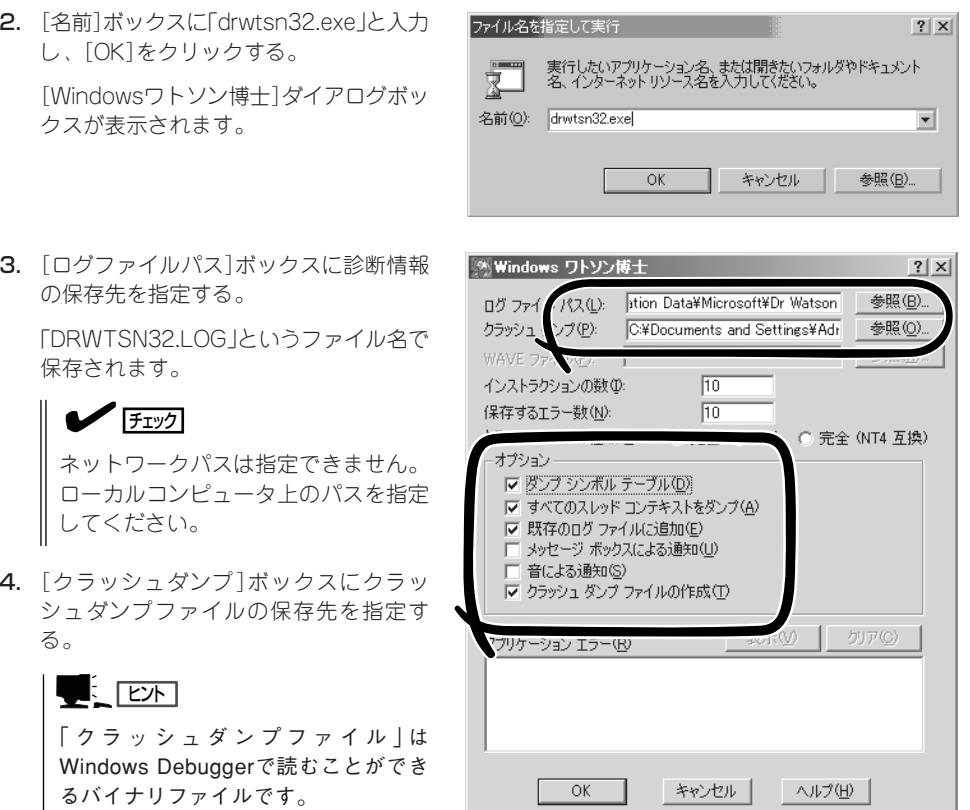

- 5. [オプション]ボックスにある次のチェックボックスをオンにする。
	- □ ダンプシンボルテーブル
	- □ すべてのスレッドコンテキストをダンプ
	- □ 既存のログファイルに追加
	- □ クラッシュダンプファイルの作成

それぞれの機能の説明についてはオンラインヘルプを参照してください。

6. [OK]をクリックする。

### ネットワークモニタのインストール

ネットワークモニタを使用することにより、ネットワーク障害の調査や対処に役立てること ができます。ネットワークモニタを使用するためには、インストール後、システムの再起動 を行う必要がありますので、障害が発生する前にインストールしておくことをお勧めしま す。

- 1. スタートメニューから[設定]をポイントし、[コントロールパネル]をクリックする。 [コントロールパネル]ダイアログボックスが表示されます。
- 2. [プログラムの追加と削除]アイコンをダブルクリックする。 [プログラムの追加と削除]ダイアログボックスが表示されます。
- 3. [Windows コンポーネントの追加と削除]をクリックする。 [Windows コンポーネント ウィザード]ダイアログボックスが表示されます。
- 4. コンポーネントの[管理とモニタ ツール]チェックボックスをオンにして[次へ]をクリックする。
- 5. ディスクの挿入を求めるメッセージが表示された場合は、Windows Server 2003 CD-ROMを CD-ROMドライブにセットして[OK]をクリックする。
- 6. [Windows コンポーネント ウィザード]ダイアログボックスの[完了]をクリックする。
- 7. [アプリケーションの追加と削除]ダイアログボックスの[閉じる]をクリックする。
- 8. [コントロールパネル]ダイアログボックスを閉じる。

ネットワークモニタは、スタートメニューから[プログラム]→[管理ツール] をポイントし、 [ネットワークモニタ]をクリックすることにより、起動することができます。 操作の説明については、オンラインヘルプを参照してください。

### 管理ユーティリティのインストール

添付のCD-ROM「EXPRESSBUILDER」には、本体監視用の「ESMPRO/ServerAgent」およ びシステム管理用の「ESMPRO/ServerManager」などが収録されています。ESMPRO/ ServerAgentは、シームレスセットアップで自動的にインストールすることができます。 [スタート]メニューの[プログラム]やコントロールパネルにインストールしたユーティリ ティのフォルダがあることを確認してください。シームレスセットアップの設定でインス トールしなかった場合は、第3編の「ソフトウェア編」を参照して個別にインストールしてく ださい。

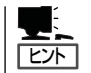

ユーティリティには、ネットワーク上の管理PCにインストールするものもあります。詳し くは第3編の「ソフトウェア編」を参照してください。

### システムのアップデート

システムのアップデートは次のような場合に行います。

- システム構成を変更した場合(内蔵オプションの機器を取り付け/取り外しをした場合)
- システムを修復した場合
- バックアップ媒体からシステムをリストアした場合 (Service Pack関連のExpress5800用差分モジュールを適用したシステムの場合は、再 度RURのフロッピーディスクを使用してExpress5800用差分モジュールを適用してくだ さい。このときService Packを再適用する必要はありません。)
- CPUを増設した場合

管理者権限のあるアカウント (Administratorなど)で、システムにログ インした後、 CD-ROM 「EXPRESSBUILDER」を本装置のCD-ROMドライブにセットしてください。 表示された画面「マスターコントロールメ ニュー」の[ソフトウェアのセットアップ] を左クリックし、メニューから[システム のアップデート]をクリックすると起動し ます。以降は画面に表示されるメッセージ に従って処理を進めてください。

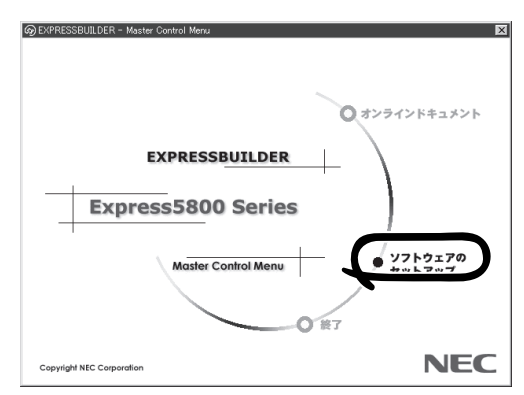

導 入 編

### システム情報のバックアップ

システムのセットアップが終了した後、オフライン保守ユーティリティを使って、システム 情報をバックアップすることをお勧めします。 システム情報のバックアップがないと、修理後にお客様の装置固有の情報や設定を復旧(リ

ストア)できなくなります。次の手順に従ってバックアップをとってください。

- 1. 3.5インチフロッピーディスクを用意する。
- 2. EXPRESSBUILDER CD-ROMを本体装置のCD-ROMドライブにセットして、再起動する。 EXPRESSBUILDERから起動して「EXPRESSBUILDERトップメニュー」が表示されます。
- 3. [ツール]ー[オフライン保守ユーティリティ]を選ぶ。
- 4. [システム情報の管理]から[退避]を選択する。 以降は画面に表示されるメッセージに従って処理を進めてください。

## **応用セットアップ**

システムの環境やインストールしようとするオペレーティングシステムによっては、特殊な 手順でセットアップしなければならない場合があります。

### シームレスセットアップ未対応の大容量記憶装置コント ローラを利用する場合

最新のディスクアレイコントローラなど、本装置に添付のEXPRESSBUILDERに対応してい ない大容量記憶装置コントローラが接続されたシステムにおいて、OSの再インストールな どをする場合は、次の手順でセットアップしてください。

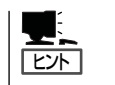

- **●** ビルド・トゥ・オーダーにより、OS組み込み出荷された状態からセットアップを開始 する場合には、本操作を行う必要はありません。
- ⓦ シームレスセットアップに対応しているボードの一覧については、次のホームページか ら参照できます(「ExpressPicnic」をクリックしてください)。

http://www.ace.comp.nec.co.jp/

1. セットアップしようとする大容量記憶装置コントローラの説明書を準備する。

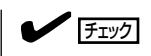

本書の内容と大容量記憶装置コントローラの説明書との内容が異なる場合は、大容量記憶装置 コントローラの説明書を優先してください。

- 2. ディスクアレイコントローラの場合は、コントローラの説明書に従ってRAIDの設定を行う。 RAID設定の不要な大容量記憶装置コントローラの場合は、手順3へ進んでください。
- 3. EXPRESSBUILDER CD-ROMからシステムを起動させる。
- 4. シームレスセットアップを実行し、次のような内容に設定されていることを確認する。
	- アレイディスクの設定画面が表示された場合は、[既存のRAIDを使う]をチェックする

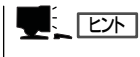

コントローラによっては、設定画面が現れないことがあります。

● [大容量記憶装置用OEM-FDの適用をする]をチェックする

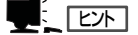

このオプションをチェックすることで、フロッピーディスクで提供されているドライバを読 み込ませて、シームレスセットアップを進めることができます。

5. シームレスセットアップの途中で [大容量 記憶装置用ドライバ]をコピーする。

大容量記憶装置コントローラに添付され ているフロッピーディスクをフロッピー ディスクドライブにセットし、以降は画 面のメッセージに従って操作してくださ い。

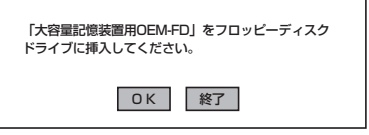

### マニュアルセットアップ

本装置へのオペレーティングシステムのインストールは、シームレスセットアップを使用す ることをお勧めしていますが、特殊なインストールに対応する場合、マニュアルセットアッ プが必要になることがあります。

シームレスセットアップを使わずにWindows Server 2003をインストールする方法につい ては、EXPRESSBUILDERに格納されているオンラインドキュメント「Microsoft Windows Server 2003 Standard Edition/Microsoft Windows Server 2003 Enterprise Editionイン ストレーションサプリメントガイド」を参照してください。また、あらかじめ EXPRESSBUILDERから「サポートディスク」を作成しておいてください。

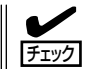

オプションボードを接続する場合は、オプションボードに添付の説明書も併せて参照してく ださい。

#### ー サポートディスクとは? -

シームレスセットアップを使わずに再セットアップするときの手順「マニュアルセットアッ プ」では、「Windows Server 2003 OEM-DISK for EXPRESSBUILDER」と呼ばれるサポー トディスクが必要です。

「Windows Server 2003 OEM-DISK for EXPRESSBUILDER」には、Windows Server 2003のインストールで必要となる本体標準装備のネットワークやディスプレイ用のドライ バなどが含まれています。マニュアルセットアップを始める前にWindows Server 2003 OEM-DISK for EXPRESSBUILDERを用意してください。

- 1. 3.5インチフロッピーディスクを1枚用意する。
- 2. 周辺装置、本装置の順に電源をONにする。
- 3. 本装置のCD-ROMドライブに添付のCD-ROM 「EXPRESSBUILDER」をセットする。
- 4. CD-ROMをセットしたら、リセットする(<Ctrl>+<Alt>+<Delete>キーを押す)か、電源をOFF/ ONして本装置を再起動する。

CD-ROMからシステムが立ち上がり、EXPRESSBUILDERが起動します。

- 5. [ツールメニュー]から[サポートディスクの作成]を選択する。
- 6. [サポートディスク作成メニュー]から[Windows Server 2003 OEM-DISK for EXPRESSBUILDER]を選択する。
- 7. 画面の指示に従ってフロッピーディスクをセットする。

「Windows Server 2003 OEM-DISK for EXPRESSBUILDER」が作成されます。

作成した「Windows Server 2003 OEM-DISK for EXPRESSBUILDER」はライトプロテクトを し、ラベルを貼って大切に保管してください。

本装置の他にWindows(Windows 95以降、 Windows NT 4.0以降)が動作するコンピュー タをお持ちの場合は、W i n d o w s 上で EXPRESSBUILDER CD-ROMをセットすると 起動する「マスターコントロールメニュー」から Windows Server 2003 OEM-DISK for EXPRESSBUILDERを作成することもできま す。

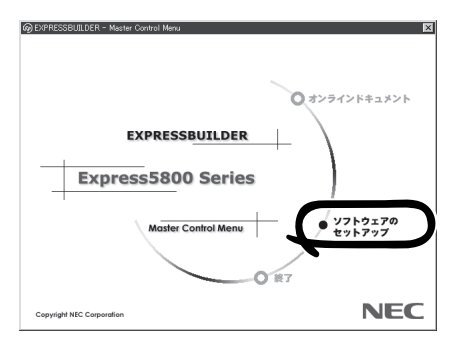

# **Windows 2000のセットアップ**

ハードウェアのセットアップを完了してから、Windows 2000やシステムのセットアップをします。再イ ンストールの際にも参照してください。

## **カスタムインストールモデルのセットアップ**

「ビルド・トゥ・オーダー」にて「カスタムインストール」を指定して購入された本装置のハー ドディスクは、お客様がすぐに使えるようにパーティションの設定から、OS、本装置が提 供するソフトウェアがすべてインストールされています。

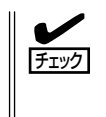

ここで説明する手順は、「カスタムインストール」を指定して購入された本装置で初めて電 源をONにするときのセットアップの方法について説明しています。再セットアップをする 場合や、その他の出荷状態のセットアップをする場合は、「シームレスセットアップ」を参 照してください。

### セットアップをはじめる前に - 購入時の状態について -

セットアップを始める前に次の点について確認してください。

本装置のハードウェア構成(ハードディスクの パーティションサイズも含む)やハードディスク にインストールされているソフトウェアの構成 は、購入前のお客様によるオーダー(ビルド・ トゥ・オーダー)によって異なります。 右図は、標準的な本装置のハードディスクの構成 について図解しています。

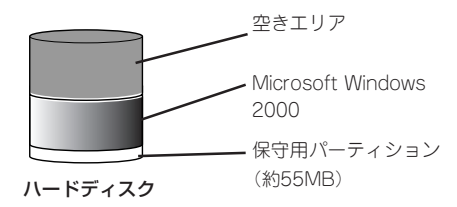

### セットアップの手順

次の手順で本装置を起動して、セットアップをします。

- 1. 周辺装置、本装置の順に電源をONにし、そのままWindowsを起動する。 [Windows 2000 Server セットアップ]画面が表示されます。
- 2. [次へ]をクリックする。 [使用許諾契約]画面が表示されます。
- 3. [同意します]にチェックをして、[次へ]をクリックする。 以降、使用者名やプロダクトキーなどの設定画面が次々と表示されます。
- 4. 画面の指示に従って必要な設定をする。 セットアップの終了を知らせる画面が表示されます。
- 5. [完了]をクリックする。 本装置が再起動します。
- 6. 再起動後、システムにログオンする。
- 7. 49ページの手順13~15を参照して、PROSetのインストールとネットワークドライバの詳細設定 をする。
- 8. オプションのデバイスでドライバをインストールしていないものがある場合は、オプションに添 付の説明書を参照してドライバをインストールする。
- 9. 52ページを参照して障害処理のためのセットアップをする。
- 10. 出荷時にインストール済みのソフトウェアの設定およびその確認をする。

インストール済みのソフトウェアはお客様が購入時に指定したものがインストールされていま す。例として次のようなソフトウェアがあります。

- ⓦ ESMPRO/ServerAgent
- エクスプレス通報サービス\*
- ⓦ Power Cosole Plus\*
- ESMPRO/UPSController (本ソフトウェアを購入された場合のみ)\*
- PowerChute plus(本ソフトウェアを購入された場合のみ)\*

上記のソフトウェアで「\*」印のあるものは、お客様でご使用になる環境に合った状態に設定または 確認をしなければならないソフトウェアを示しています。「ソフトウェア編」の「Express本体用バ ンドルソフトウェア」を参照して使用環境に合った状態に設定してください。

### 重要�

カスタムセットアップで出荷された場合、インストールされているService Packのバージョ ンと、装置に添付されているService Packのバージョンが異なる場合があります。

装置にインストールされているService Pack以降のバージョンが添付されている場合は、装 置に添付の「Windows 2000 RURx対応(Service Pack x)インストール手順書」を参照し てサービスパックのインストールを行ってください。Service Pack情報に関しては、下記サ イトより詳細情報をご確認ください。

[NEC 8番街] http://nec8.com/

11. 56ページを参照してシステム情報のバックアップをとる。

以上でカスタムインストールで購入された本装置での初めてのセットアップは終了です。再 セットアップをする際は「シームレスセットアップ」を使ってください。

## **シームレスセットアップ**

ヒント�

EXPRESSBUILDERの「シームレスセットアップ」機能を使って本装置をセットアップしま す。

「シームレスセットアップ」とは、ハードウェ アの内部的なパラメータや状態の設定から OS(Windows 2000)、各種ユーティリティ のインストールまでを添付のCD-ROM 「EXPRESSBUILDER」を使って切れ目なく (シームレスで)セットアップできる Express5800シリーズ独自のセットアップ 方法です。ハードディスクを購入時の状態と 異なるパーティション設定で使用する場合や OSを再インストールする場合は、シームレ スセットアップを使用してください。煩雑な セットアップをこの機能が代わって行いま す。

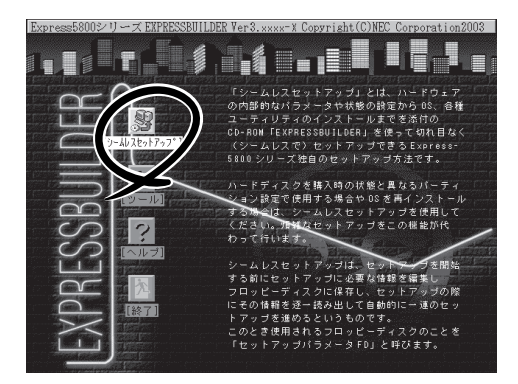

シームレスセットアップは、セットアップを開始する前にセットアップに必要な情報を編集 しフロッピーディスクに保存し、セットアップの際にその情報を逐一読み出して自動的に一 連のセットアップを進めるというものです。このとき使用されるフロッピーディスクのこと を「セットアップパラメータFD」と呼びます。

- ⓦ 本体にディスクアレイコントローラなどのRAIDボードやSCSIボード(「大容量記憶装置 コントローラ」と呼ぶ)を搭載し、システムディスクとして使用するハードディスクを接 続している場合は、後述の「応用セットアップ」も併せて参照してください。
	- ⓦ 「セットアップパラメータFD」とはシームレスセットアップの途中で設定・選択する情 報が保存されたセットアップ用ディスクのことです。

シームレスセットアップは、この情報を元にしてすべてのセットアップを自動で行いま す。この間は、本装置のそばにいて設定の状況を確認する必要はありません。また、再 インストールのときに前回使用したセットアップパラメータFDを使用すると、前回と 同じ状態に本装置をセットアップすることができます。

- ⓦ セットアップパラメータFDはEXPRESSBUILDERパッケージの中のブランクディスク をご利用ください。
- ⓦ セットアップパラメータFDはEXPRESSBUILDERにある「ExpressPicnic®」を使って事 前に作成しておくことができます。

事前に「セットアップパラメータFD」を作成しておくと、シームレスセットアップの間 に入力や選択しなければならない項目を省略することができます。(セットアップパラ メータFDにあるセットアップ情報は、シームレスセットアップの途中で作成・修正す ることもできます)。本装置の他にWindows 95/98/Me、Windows NT 3.51以降、 Windows XP/2000またはWindows Server 2003で動作しているコンピュータがお手元 にある場合は、ExpressPicnicを利用してあらかじめセットアップ情報を編集しておく ことをお勧めします。

ExpressPicnicを使ったセットアップパラメータFDの作成方法については、242ページ で説明しています。

### OSのインストールについて

OSのインストールを始める前にここで説明する注意事項をよく読んでください。

### 本装置がサポートしているOSについて

本装置がサポートしているOSは次のとおりです。

- Microsoft® Windows® 2000 Server 日本語版(以降、「Windows 2000」と呼ぶ)
- Microsoft® Windows® 2000 Advanced Server 日本語版(以降、「Windows 2000」と 呼ぶ)

その他のOSをインストールするときはお買い求めの販売店または保守サービス会社にお問 い合わせください。

### BIOSの設定について

Windows 2000をインストールする前にハードウェアのBIOS設定などを確認してくださ い。BIOSの設定には、Windows 2000から採用された新しい機能(プラグ・アンド・プレイ やUSBインタフェースへの対応など)に関する設定項目があります。181ページを参照して 設定してください。

### Windows 2000について

Windows 2000は、シームレスセットアップでインストールできます。ただし、次の点に ついて注意してください。

- ПÔ ● インストールを始める前にオプションの増設や本体のセットアップ(BIOSやオプション 重要� ボードの設定)をすべて完了させてください。
	- ⓦ NECが提供している別売のソフトウェアパッケージにも、インストールに関する説明 書が添付されていますが、本装置へのインストールについては、本書の説明を参照して ください。
	- シームレスセットアップを完了した後に52ページを参照して「メモリダンプの設定」な どの障害処理のための設定をしてください。

#### ミラー化されているボリュームへのインストールについて

[ディスクの管理]を使用してミラー化されているボリュームにインストールする場合は、イ ンストールの実行前にミラー化を無効にして、ベーシックディスクに戻し、インストール完 了後に再度ミラー化してください。

ミラーボリュームの作成あるいはミラーボリュームの解除および削除は[コンピュータの管 理]内の[ディスクの管理]から行えます。

#### MO装置の接続について

Windows 2000をインストールするときにMO装置を接続したまま作業を行うと、インス トールに失敗することがあります。MO装置を外してインストールを最初からやり直してく ださい。

### DAT等のメディアについて

シームレスセットアップでは、DAT等のインストールに不要なメディアはセットしないでく ださい。

#### ハードディスクの接続について

OSをインストールするハードディスク以外のハードディスクを接続する場合は、OSをイン ストールした後から行ってください。

#### 作成するパーティションサイズについて

システムをインストールするパーティションの必要最小限のサイズは、次の計算式から求め ることができます。

インストールに必要なサイズ + ページングファイルサイズ + ダンプファイルサイズ インストールに必要なサイズ = 1000MB ページングファイルサイズ(推奨) = 搭載メモリサイズ × 1.5 ダンプファイルサイズ = 搭載メモリサイズ + 12MB

- ПO ● 上記ページングファイルサイズはデバッグ情報(メモリダンプ)採取のために必要なサイ ズです。ページングファイルサイズの初期サイズを「推奨」値未満に設定すると正確なデ 重要� バッグ情報(メモリダンプ)を採取できない場合があります。
	- ⓦ 1つのパーティションに設定できるページングファイルサイズは最大で4095MBで す。搭載メモリサイズx1.5倍のサイズが4095MBを超える場合は、4095MBで設 定してください。
	- ⓦ 搭載メモリサイズが2 G B 以上の場合のダンプファイルサイズの最大は、 「2048MB+12MB」です。
	- その他アプリケーションなどをインストールする場合は、別途そのアプリケーションが 必要とするディスク容量を追加してください。

例えば、搭載メモリサイズが512MBの場合、必要最小限のパーティションサイズは、前述 の計算方法から

1000MB + (512MB × 1.5) + (512MB + 12MB) = 2292MB

となります。

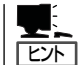

シームレスセットアップでインストールする場合、必要最小限のパーティションサイズは以 下のように計算してください。

- Windows 2000 Service Packを適用しない場合 「前述の必要最小限のパーティションサイズ」もしくは「4095MB」のうち、どちらか大き い方
- Windows 2000 Service Packを適用する場合 「前述の必要最小限のパーティションサイズ + 850MB」もしくは「4095MB」のうち、ど ちらか大きい方

### ダイナミックディスクへアップグレードしたハードディスクへの再インストールについて

ダイナミックディスクへアップグレードしたハードディスクの既存のパーティションを残し たままでの再インストールはできません。

既存のパーティションを残したい場合は、「EXPRESSBUILDER」CD-ROMに格納されてい るオンラインドキュメント「Microsoft Windows 2000 Server/Microsoft Windows 2000 Advanced Serverインストレーションサプリメントガイド」を参照して再インストールして ください。

インストレーションサプリメントガイドにもダイナミックディスクへのインストールに関す る注意事項が記載されています。

#### ディスク構成について(「MAINTE\_P」と表示されている領域について)

ディスク領域に「MAINTE\_P」と表示された領域が存在する場合があります。構成情報やユー ティリティを保存するための保守用パーティションです。削除しないでください。

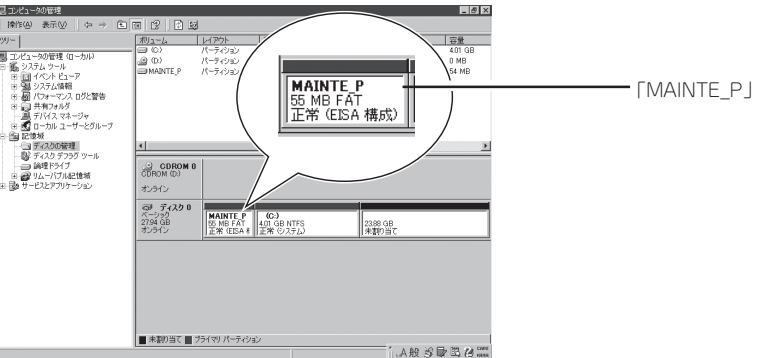

### Service Packの適用について

Express5800シリーズでは、Service Packを適用することができます。本装置に添付され ているService Pack以降のService Packを使用する場合は、下記サイトより詳細情報を確 かめた上で使用してください。

[NEC 8番街] http://nec8.com/

### セットアップの流れ

シームレスセットアップで行うセットアップの流れを図に示します。

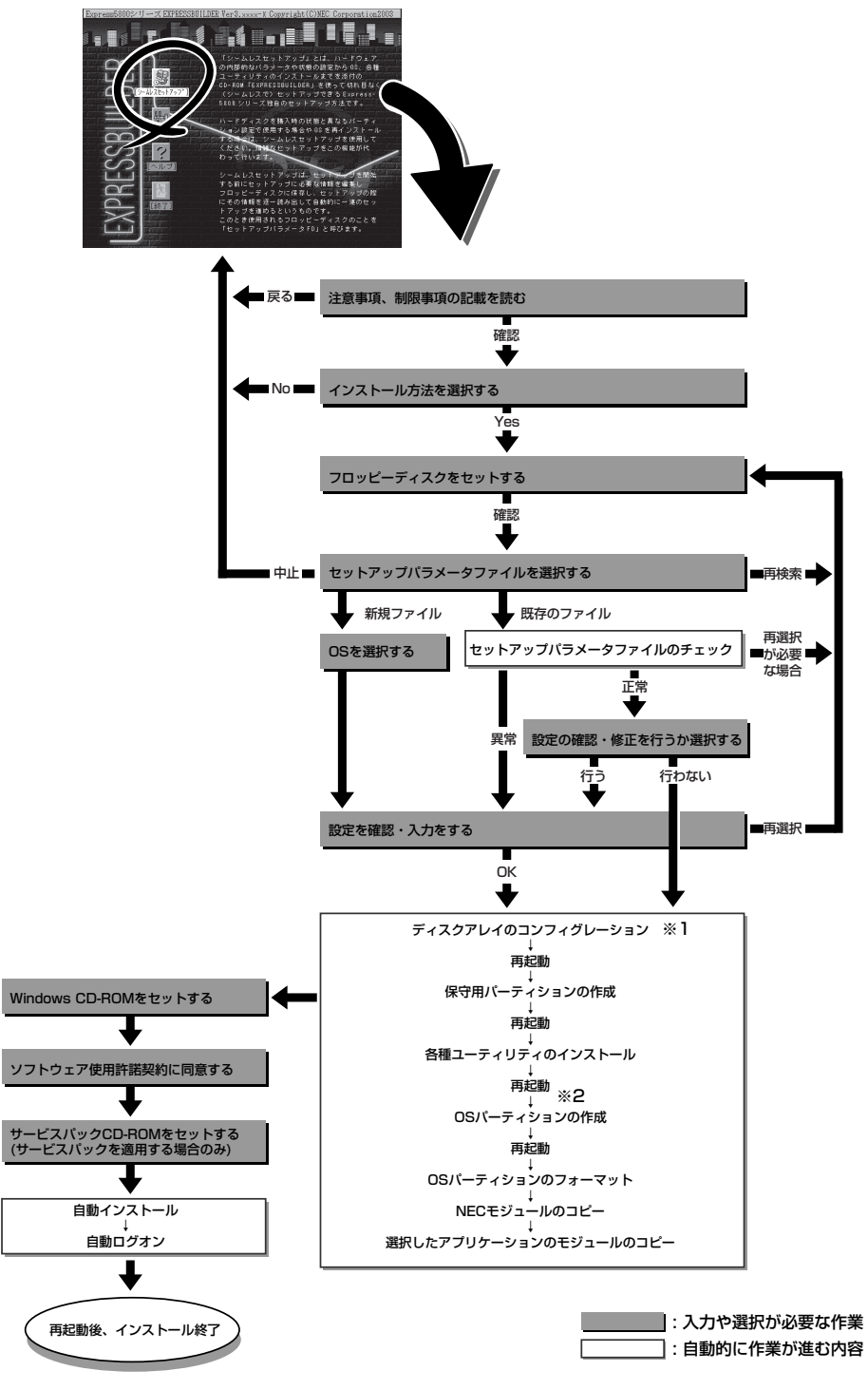

※1 ディスクアレイコントローラが搭載されていて、セットアップパラメータFDの作成時に「RAID新規作成」 にチェックをした場合のみ。

※2 OSの選択で [その他] を選択したときはここで終了する。

### セットアップの手順

次にシームレスセットアップを使ったセットアップの手順を説明します。 セットアップパラメータFDを準備してください。事前に設定したセットアップパラメータ FDがない場合でもインストールはできますが、その場合でもMS-DOS 1.44MBフォーマッ ト済みのフロッピーディスクが1枚必要となります。セットアップパラメータFDは EXPRESSBUILDERパッケージの中のブランクディスクを使用するか、お客様でフロッピー ディスクを1枚用意してください。

- $\blacksquare$ ⓦ システムの構成を変更した場合は「システムのアップデート」を行ってください。
- 重要� ⓦ Windows 2000の起動後にグラフィックスアクセラレータドライバやネットワークア ダプタなどのドライバの変更、または追加する場合は、オンラインドキュメントの 「Microsoft Windows 2000 Server/Microsoft Windows 2000 Advanced Serverインストレーションサプリメントガイド」を参照してください。
- 1. 周辺装置、本装置の順に電源をONにする。
- 2. 本装置のCD-ROMドライブに「EXPRESSBUILDER」CD-ROMをセットする。
- 3. CD-ROMをセットしたら、リセットする(<Ctrl> + <Alt> + <Delete>キーを押す)か、電源を OFF/ONして本装置を再起動する。

CD-ROMからシステムが立ち上がり、EXPRESSBUILDERが起動します。

4. [シームレスセットアップ]をクリックす る。

「お願い」が表示されます。

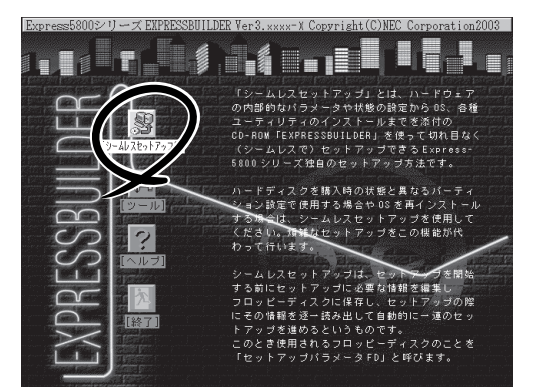

5. 記載内容をよく読んでから[確認]をク リックする。

「セットアップパラメータFDを挿入して ください。」というメッセージが表示され ます。

6. 「セットアップパラメータFD」をフロッ ピーディスクドライブにセットし、[確 認]をクリックする。

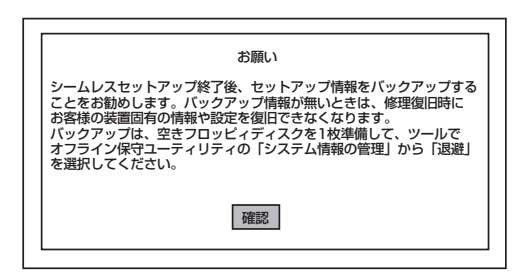

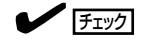

- ⓦ 「セットアップパラメータFD」をお持ちでない場合でも、1.44MBのフォーマット済みフ ロッピーディスク(ブランクディスク)をフロッピーディスクドライブにセットし、[確認] をクリックしてください。
- ⓦ セットしたセットアップパラメータFDは指示があるまで取り出さないでください。

#### [設定済のセットアップパラメータFDをセットした場合]

セットした「セットアップパラメータFD」内のセットアップ情報ファイルが表示されます。

① インストールに使用するセットアップ情報ファイル 名を選択する。

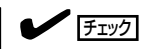

選択されたセットアップ情報ファイルに修正でき な い よ う な 問 題 が あ る 場 合( た と え ば ExpressPicnic Ver.4以前で作成される「Picnic-FD」をセットしているときなど)、再度「セットアッ プパラメータFD」のセットを要求するメッセージが 表示されます。セットしたフロッピーディスクを 確認してください。

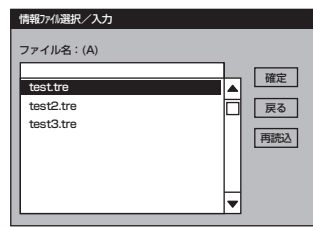

セットアップ情報ファイルを指定すると、「セットアップ情報ファイルのパラメータの確認、 修正を行いますか」というメッセージが表示されます。

② 確認する場合は [確認]を、確認せずにそのままインストールを行う場合は、[スキップ]をクリッ クする。

[確認]をクリック→手順7へ進む [スキップ]をクリック→手順8へ進む

#### [ブランクディスクをセットした場合]

①[ファイル名:(A)]の下にあるボックス部分をクリック するか、<A>キーを押す。

入力ボックスが表示されます。

② ファイル名を入力する。

[オペレーティングシステムインストールメニュー] が表示されます。リストには、装置がサポートして いるOSが表示されます。

③ リストボックスからインストールす る[Windows 2000]を選択する。

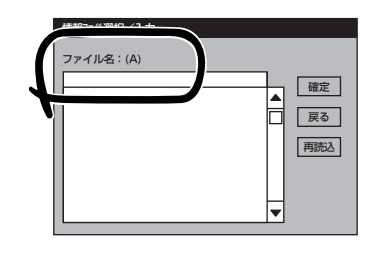

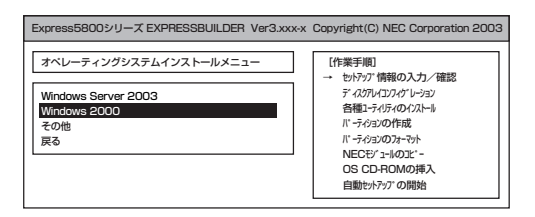

7. OSのインストール中に設定する内容を確 認する。

本体にRAIDコントローラボードが搭載さ れている場合は、[アレイディスクの設 定]画面が表示されます。設定内容を確認 し、必要なら修正を行ってから[次へ]を クリックしてください。

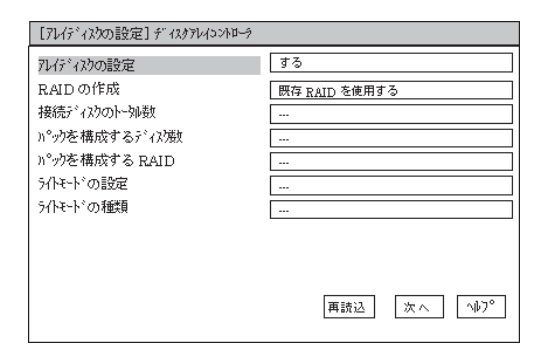

次に、[NEC基本情報]画面が表示されま す。設定内容を確認し、必要なら修正を 行ってから [次へ]をクリックしてくださ い(画面中の「対象マシン」は機種によって 表示が異なります。)

以降、画面に表示される[次へ]、[戻る]、 [ヘルプ]をクリックして設定を確認しなが ら画面を進めてください。設定内容は必 要に応じて修正してください。

<表示例>

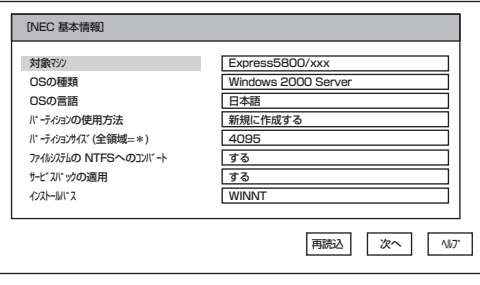

導 入 編

### $\blacksquare$  EXT

Service Pack 4が含まれたWindows 2000 CD-ROMを使用される場合は、 [NEC基本情報]画面 の[サービスパックの適用]を[しない]に設定してください。

### 重要�

- OSをインストールするパーティションは、必要最小限以上のサイズで確保してください。
- ⓦ 「パーティションの使用方法」で「既存パーティションを使用する」を選択すると、最初のパー ティション(保守用パーティションを除く)の情報はフォーマットされ、すべてなくなりま す。それ以外のパーティションの情報は保持されます。下図は、保守用パーティションが用 意されている場合に情報が削除されるパーティションを示しています。

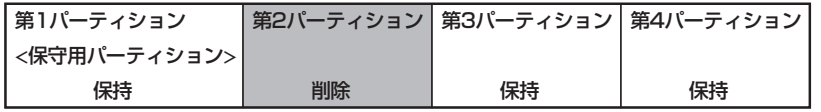

- ダイナミックディスクへアップグレードしたハードディスクの既存のパーティションを残し たまま再インストールすることはできません(43ページ参照)。「パーティションの使用方 法」で「既存パーティションを使用する」を選択しないでください。
- ⓦ 「パーティションの使用方法」で「新規に作成する」を選択したとき、「パーティション」の設 定値は実領域以上あるいは120GB以上の値を指定しないでください。
- 「パーティション」に4095MB以外を指定した場合はNTFSへのコンバートが必要です。
- ⓦ 「パーティションの使用方法」で「既存パーティションを使用する」を選択したとき、流用す るパーティション以外(保守領域を除く)にパーティションが存在しなかった場合、そのディ スクの最大領域を確保してWindows 2000をインストールします。
- 設定内容に不正がある場合は、次の画面には進めません。
- 実領域が120GB以上になる場合は、パーティションサイズに「全領域」を指定しないでくだ さい。
- ⓦ ここでは日本語の入力はできません。使用者名と会社名を日本語で入力したい場合は、ログ オン後に入力画面がポップアップされますので、その時に再入力し、設定してください。こ こでは、仮の名前を入力してください。
- ⓦ 前画面での設定内容との関係でエラーとなり、前画面に戻って修正し直さなければならない 場合もあります。
- ⓦ セットアップの途中で、Windows 2000をインストールするパーティションを設定する 画面が表示されます。このとき表示される先頭にある55MBの領域は、Express5800シ リーズ特有の構成情報や専用のユーティリティを保存するために使用されるパーティション です。この領域の削除は推奨しませんが、55MBの領域を確保させたくない場合は、マ ニュアルセットアップでインストールを行ってください。シームレスセットアップでは削除 できません。

### $\blacksquare$  [th

- ⓦ [NEC基本情報]画面にある[再読込]をクリックすると、セットアップ情報ファイルの選択 画面に戻ります。[再読込]は、[NEC基本情報]画面にのみあります。
- ⓦ [コンピュータの役割]画面にある[終了]をクリックすると、その後の設定はシームレスセッ トアップの既定値を自動的に選択して、インストールを行います。

設定を完了すると自動的に再起動します。

8. オプションの大容量記憶装置ドライバの モジュールをコピーする。

オプションの大容量記憶装置ドライバを インストールする場合は、大容量記憶装 置に添付されているフロッピーディスク をフロッピーディスクドライブにセット し、メッセージに従って操作してくださ  $\cup$ 

9. 追加するアプリケーションをインストー ルする。

シームレスセットアップに対応している アプリケーションを追加でインストール する場合は、メッセージが表示されま す。

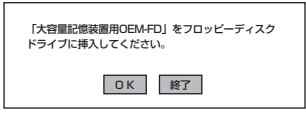

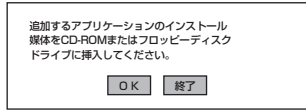

10. メッセージに従って「EXPRESSBUILDER」CD-ROMとセットアップパラメータFDをCD-ROMド ライブとフロッピーディスクドライブから取り出し、Windows 2000 CD-ROMをCD-ROMドラ イブにセットする。

「ソフトウェア使用許諾契約]画面が表示されます。

11. よく読んでから、同意する場合は、[同意 します]をクリックするか、<F8>キーを 押す。同意しない場合は、[同意しませ ん]をクリックするか、<F3>キーを押 す。

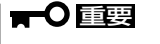

同意しないと、セットアップは終了 し、Windows 2000はインストール されません。

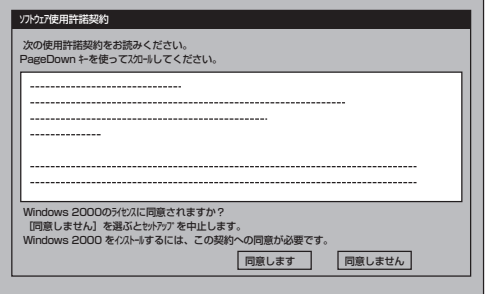

- 12. NEC基本情報で「サービスパックの適用」を[する]にした場合は、次の操作をする。
	- ① メッセージに従ってWindows 2000 CD-ROMをCD-ROMドライブから取り出す。
	- ② メッセージに従ってWindows 2000 Service Pack 1以降のCD-ROMをCD-ROMドライブに セットする。

Windows 2000と指定したアプリケーションは自動的にインストールされ、システムにログオン します。

13. PROSetをインストールする。

PROSetは、ネットワークドライバに含まれるネットワーク機能確認ユーティリティです。 PROSetを使用することにより、以下のことが行えます。

- アダプタ詳細情報の確認
- ループバックテスト、パケット送信テストなどの診断
- Teamingの設定

ネットワークアダプタ複数枚をチームとして構成することで、サーバに耐障害性に優れた環境を 提供し、サーバ-スイッチ間のスループットを向上させることができます。このような機能を利 用する場合は、PROSetが必要になります。 PROSetをインストールする場合は、以下の手順に従ってください。

①「EXPRESSBUILDER」CD-ROMをCD-ROMドライブにセットする。

- ② スタートメニューから[プログラム]、[アクセサリ]の順にポイントし、[エクスプローラ]を クリックする。
- ③「<CD-ROMのドライブレター>:¥WINNT¥W2K¥BC11¥PROSet¥WIN2K」ディレクトリ内の 「PROSet.exe」アイコンをダブルクリックする。

[Intel(R) PROSet - InstallShield ウィザード]が起動します。

- ④ [次へ]をクリックする。
- ⑤ [使用許諾契約の条項に同意します]を選択し、[次へ]をクリックする。
- ⑥ [標準]を選択し、[次へ]をクリックする。
- ⑦ [インストール]をクリックする。 [InstallShield ウィザードを完了しました]ウィンドウが表示されます。
- ⑧ [完了]をクリックする。
- ⑨ システムを再起動する。 以上で完了です。
- 14. ネットワークドライバの詳細設定をする。

[PROSetがインストールされていない場合]

- ① LAN1(100Base-TX)用の「ローカルエリア接続のプロパティ」ダイアログボックスを開く。 スタートメニューから[設定]→[ネットワーク接続]をクリックしてください。
- ② [ローカル接続]アイコンを右クリックし、ポップアップメニューから[プロパティ]をクリック する。

「ローカル エリア接続のプロパティ」ダイアログが表示されます。

③ [構成]をクリックする。

ネットワークアダプタのプロパティダイアログボックスが表示されます。

- ④ [詳細設定]タブをクリックし、「リンク速度とデュプレックス」をHUBの設定値と同じ値に設 定する。
- ⑤「Intel(R) PRO/100 Network Connectionのプロパティ」ダイアログボックスの[OK]をクリッ クする。
- ⑥ 続いて、LAN2(1000Base-T)用の「ローカルエリア接続のプロパティ」ダイアログボックスを 開く。
- ⑦ 手順②~⑤を参照し、[Intel(R) PRO/1000 XT Network Connection]の設定を行ってくだ さい。

以上で完了です。

[PROSetがインストールされている場合]

- ① スタートメニューから[設定]→[コントロールパネル]をクリックする。
- ② [Intel(R)PROSet]アイコンをダブルクリックする。

[Intel(R)PROSet]ダイアログボックスが表示されます。

- ③ リスト中の「Intel(R) PRO/100 Network Connection」をクリックして選択する。
- ④ [速度]タブをクリックし、リンク速度とデュプレックス設定をHUBの設定と同じ値に設定す る。
- ⑤ 続いて、リスト中の「Intel(R) PRO/1000 XT Network Connection」をクリックして選択す る。
- ⑥ [速度]タブをクリックし、リンク速度とデュプレックス設定をHUBの設定と同じ値に設定す る。
- ⑦ [Intel(R)PROSet]ダイアログボックスの[適用]をクリックし、[OK]をクリックする。 以上で完了です。
- 15. グラフィックスアクセラレータドライバをインストールする。

標準装備のグラフィックスアクセラレータドライバは、システムのアップデート時に自動的にイ ンストールされます。

Windows 2000において、OSのインストール後にグラフィックスアクセラレータドライバを削 除し、再インストールする場合は以下の手順で再インストールしてください。

- ①「EXPRESSBUILDER」CD-ROMをCD-ROMドライブにセットする。
- ② スタートメニューから[プログラム]、[アクセサリ]の順でポイントし、[エクスプローラ]を クリックする。
- ③「<CD-ROMのドライブレター>:¥WINNT¥W2K¥VIDEO」ディレクトリ内の[SETUP.EXE]ア イコンをダブルクリックする。

メッセージに従ってインストール作業を進めてください。

途中、「デジタル署名が見つかりません。」というメッセージが表示された場合は、[はい]を クリックし、インストールを続けてください。

- ④「EXPRESSBUILDER」CD-ROM をCD-ROMドライブから取り出し、画面の指示に従ってOS を再起動する。
- 16. オプションのデバイスでドライバをインストールしていないものがある場合は、オプションに添 付の説明書を参照してドライバをインストールする。
- 17. 52ページの「障害処理のためのセットアップ」を参照してセットアップをする。
- 18. 56ページを参照してシステム情報のバックアップをとる。

以上でシームレスセットアップを使ったセットアップは完了です。

### オプションのネットワークボードのドライバ

オプションのネットワークボード(N8104-84/111/80/86/103/113)を使用する場合は、 インストレーションサプリメントガイドのネットワークドライバの再インストール手順を参 考にし、EXPRESSBUILDER CD-ROMに格納されているドライバをインストールしてくだ さい。

#### (N8104-80/86/111)のボード名のドライバ

[CD-ROMのドライブレター:¥WINNT¥W2K¥BC11¥PRO100¥WIN2K]

#### (N8104-84/103/113)のボード名のドライバ

[CD-ROMのドライブレター:¥WINNT¥W2K¥BC11¥PRO1000¥WIN2K]

### SCSIコントローラのドライバ

SCSIコントローラドライバ(N8103-65/75)を使用する場合は、次の手順でインストールし てください。

- 1. [スタートメニュー]-[コントロールパネル]-[管理ツール]-[コンピュータの管理]から[デバイス マネージャ]を起動する。
- 2. デバイスマネージャで不明なデバイスとして登録されているSCSIコントローラをダブルクリック する。
- 3. [ドライバの更新]をクリックする。
- 4. ハードウェアの更新ウィザードが表示されるので、「このデバイスの既知のドライバを表示して、 その一覧から選択する」を選択し、[次へ]をクリックする。
- 5. 「SCSIとRAIDコントローラ」を選択し、[次へ]をクリックする。
- 6. [ディスク使用(H)] をクリックする。
- 7. フロッピーディスクドライブに「Windows 2000 OEM-DISK for EXPRESSBUILDER」をセット して、製造元のファイルのコピー元に「a:¥」と入力し、[OK]をクリックする。
- 8. 以下のドライバを選択し、[次へ]をクリックする。

N8103-65 使用時: [INITIO INI-A10XU2W PCI SCSI Controller] N8103-75 使用時:[Adaptec SCSI Card 29320ALP -Ultra320 SCSI]

これでドライバのインストールは完了です。画面の指示に従ってシステムを再起動してくだ さい。

### 障害処理のためのセットアップ

障害が起きたとき、より早く、確実に障害から復旧できるように、あらかじめ次のような セットアップをしておいてください。

### メモリダンプ(デバッグ情報)の設定

本装置内のメモリダンプ(デバッグ情報)を採取するための設定です。

 $\blacksquare$ メモリダンプの注意

重要�

- ⓦ メモリダンプの採取は保守サービス会社の保守員が行います。お客様はメモリダンプの 設定のみを行ってください。
	- ここで示す設定後、障害が発生し、メモリダンプを保存するために再起動すると、起動 時に仮想メモリが不足していることを示すメッセージが表示される場合がありますが、 そのまま起動してください。起動し直すと、メモリダンプを正しく保存できない場合が あります。

次の手順に従って設定します。

- 1. スタートメニューの[設定]をポイントし、[コントロールパネル]をクリックする。 [コントロールパネル]ダイアログボックスが表示されます。
- 2. [システム]アイコンをダブルクリックする。 [システムのプロパティ]ダイアログボックスが表示されます。
- 3. [詳細]タブをクリックする。
- 4. [起動/回復]をクリックする。

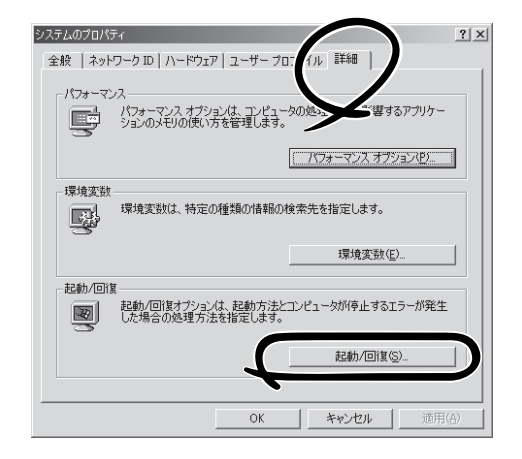

5. テキストボックスにデバッグ情報を書き 込む場所を入力する。 <Dドライブに「MEMORY.DMP」という ファイル名で書き込む場合>

#### D:¥MEMORY.DMP

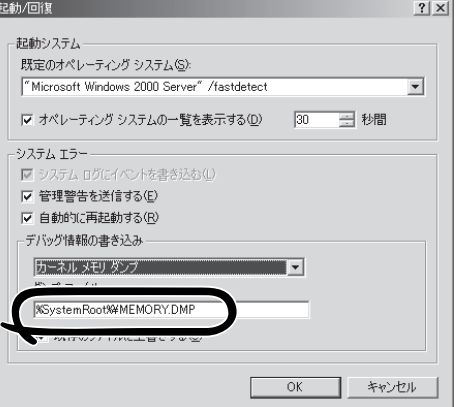

導 入 編

### 重要�

- ⓦ デバッグ情報の書き込みは[完全メモリダンプ]を指定することを推奨します。ただし、搭 載メモリサイズが2GBを超える場合は、[完全メモリダンプ]を指定することはできません (メニューに表示されません)。その場合は、[カーネルメモリダンプ]を指定してください。
- ⓦ 本装置に搭載しているメモリサイズ+12MB以上(メモリサイズが2GBを超える場合は、 2048MB+12MB以上)の空き容量のあるドライブを指定してください。
- ⓦ メモリ増設により搭載メモリサイズが2GBを超える場合は、メモリ増設前にデバッグ情報 の書き込みを[カーネルメモリダンプ]に変更してください。また、メモリ増設により採取 されるデバッグ情報(メモリダンプ)のサイズが変わります。デバッグ情報(メモリダンプ)の 書き込み先ドライブの空き容量を確認してください。
- 6. [パフォーマンスオプション]をクリックする。
- 7. [仮想メモリ]ダイアログボックスの[変更]をクリックする。
- 8. [選択したドライブのページングファイルサイズ]ボックスの[初期サイズ]を[推奨]値以上に変更 し、[設定]をクリックする。

### 重要�

- 必ずOSパーティションに上記のサイズで作成してください。ページングファイルの[初期 サイズ]を「推奨」値未満に設定すると正確なデバッグ情報(メモリダンプ)を採取できない場 合があります。
- 「推奨」値については、「作成するパーティションサイズについて(42ページ)」を参照してく ださい。
- 障害発生時に備えて、事前にDUMPスイッチを押し、正常にダンプが採取できることの確 認を行うことをお勧めします。
- ⓦ メモリを増設した際は、メモリサイズに合わせてページングファイルの再設定を行ってくだ さい。
- 9. [OK]をクリックする。

設定の変更内容によってはシステムを再起動するようメッセージが表示されます。メッセージに 従って再起動してください。

### ワトソン博士の設定

Windows 2000ワトソン博士はアプリケーションエラー用のデバッガです。アプリケーショ ンエラーを検出すると本装置を診断し、診断情報(ログ)を記録します。診断情報を採取でき るよう次の手順に従って設定してください。

1. スタートメニューの[ファイル名を指定して実行]をクリックする。

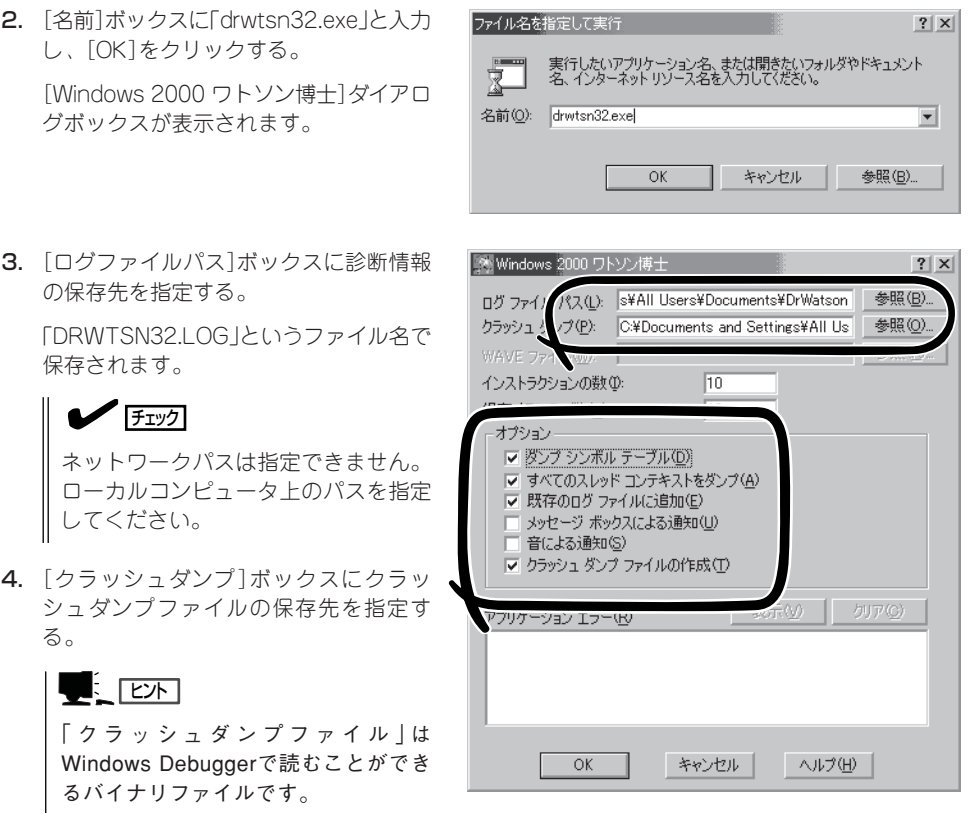

- 5. [オプション]ボックスにある次のチェックボックスをオンにする。
	- □ ダンプシンボルテーブル
	- □ すべてのスレッドコンテキストをダンプ
	- □ 既存のログファイルに追加
	- □ クラッシュダンプファイルの作成

それぞれの機能の説明についてはオンラインヘルプを参照してください。

6. [OK]をクリックする。

### ネットワークモニタのインストール

ネットワークモニタを使用することにより、ネットワーク障害の調査や対処に役立てること ができます。ネットワークモニタを使用するためには、インストール後、システムの再起動 を行う必要がありますので、障害が発生する前にインストールしておくことをお勧めしま す。

- 1. スタートメニューから[設定]をポイントし、[コントロールパネル]をクリックする。 [コントロールパネル]ダイアログボックスが表示されます。
- 2. [アプリケーションの追加と削除]アイコンをダブルクリックする。 [アプリケーションの追加と削除]ダイアログボックスが表示されます。
- 3. [Windows コンポーネントの追加と削除]をクリックする。 [Windows コンポーネント ウィザード]ダイアログボックスが表示されます。
- 4. コンポーネントの[管理とモニタ ツール]チェックボックスをオンにして[次へ]をクリックする。
- 5. ディスクの挿入を求めるメッセージが表示された場合は、Windows 2000 CD-ROMをCD-ROM ドライブにセットして[OK]をクリックする。
- 6. [Windows コンポーネント ウィザード]ダイアログボックスの[完了]をクリックする。
- 7. [アプリケーションの追加と削除]ダイアログボックスの[閉じる]をクリックする。
- 8. [コントロールパネル]ダイアログボックスを閉じる。

ネットワークモニタは、スタートメニューから[プログラム]→[管理ツール] をポイントし、 [ネットワークモニタ]をクリックすることにより、起動することができます。 操作の説明については、オンラインヘルプを参照してください。

### 管理ユーティリティのインストール

添付のCD-ROM「EXPRESSBUILDER」には、本体監視用の「ESMPRO/ServerAgent」およ びシステム管理用の「ESMPRO/ServerManager」などが収録されています。ESMPRO/ ServerAgentは、シームレスセットアップで自動的にインストールすることができます。 [スタート]メニューの[プログラム]やコントロールパネルにインストールしたユーティリ ティのフォルダがあることを確認してください。シームレスセットアップの設定でインス トールしなかった場合は、第3編の「ソフトウェア編」を参照して個別にインストールしてく ださい。

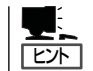

ユーティリティには、ネットワーク上の管理PCにインストールするものもあります。詳し くは第3編の「ソフトウェア編」を参照してください。

### システムのアップデート -Service Packの適用-

システムのアップデートは次のような場合に行います。

- システム構成を変更した場合(内蔵オプションの機器を取り付け/取り外しをした場合)
- システムを修復した場合
- バックアップ媒体からシステムをリストアした場合 (Service Pack関連のExpress5800用差分モジュールを適用したシステムの場合は、再 度RURのフロッピーディスクを使用してExpress5800用差分モジュールを適用してくだ さい。このときService Packを再適用する必要はありません。)
- CPUを増設した場合

管理者権限のあるアカウント (Administratorなど)で、システムにログ インした後、 CD-ROM 「EXPRESSBUILDER」を本装置のCD-ROMドライブにセットしてください。 表示された画面「マスターコントロールメ ニュー」の[ソフトウェアのセットアップ] を左クリックし、メニューから[システム のアップデート]をクリックすると起動し ます。以降は画面に表示されるメッセージ に従って処理を進め、Service Packを適用 してください。

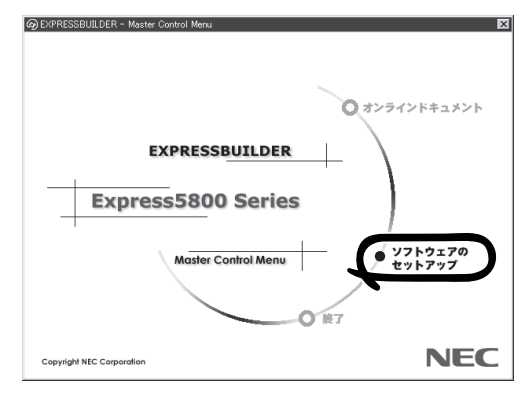

### システム情報のバックアップ

システムのセットアップが終了した後、オフライン保守ユーティリティを使って、システム 情報をバックアップすることをお勧めします。 システム情報のバックアップがないと、修理後にお客様の装置固有の情報や設定を復旧(リ ストア)できなくなります。次の手順に従ってバックアップをとってください。

- 1. 3.5インチフロッピーディスクを用意する。
- 2. CD-ROM「EXPRESSBUILDER」を本装置のCD-ROMドライブにセットして、再起動する。 EXPRESSBUILDERから起動して「EXPRESSBUILDERトップメニュー」が表示されます。
- 3. [ツール]ー[オフライン保守ユーティリティ]を選ぶ。
- 4. [システム情報の管理]から[退避]を選択する。 以降は画面に表示されるメッセージに従って処理を進めてください。

## **応用セットアップ**

システムの環境やインストールしようとするオペレーティングシステムによっては、特殊な 手順でセットアップしなければならない場合があります。

シームレスセットアップ未対応の大容量記憶装置コント ローラを利用する場合

最新のディスクアレイコントローラなど、本装置に添付のEXPRESSBUILDERに対応してい ない大容量記憶装置コントローラが接続されたシステムにおいて、OSの再インストールな どをする場合は、次の手順でセットアップしてください。

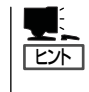

- **●** ビルド・トゥ・オーダーにより、OS組み込み出荷された状態からセットアップを開始 する場合には、本操作を行う必要はありません。
- ⓦ シームレスセットアップに対応しているボードの一覧については、次のホームページか ら参照できます(「ExpressPicnic」をクリックしてください)。

http://www.ace.comp.nec.co.jp/

1. セットアップしようとする大容量記憶装置コントローラの説明書を準備する。

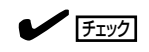

本書の内容と大容量記憶装置コントローラの説明書との内容が異なる場合は、大容量記憶装置 コントローラの説明書を優先してください。

- 2. ディスクアレイコントローラの場合は、コントローラの説明書に従ってRAIDの設定を行う。 RAID設定の不要な大容量記憶装置コントローラの場合は、手順3へ進んでください。
- 3. EXPRESSBUILDER CD-ROMからシステムを起動させる。
- 4. シームレスセットアップを実行し、次のような内容に設定されていることを確認する。
	- アレイディスクの設定画面が表示された場合は、[既存のRAIDを使う]をチェックする

 $\blacksquare$ コントローラによっては、設定画面が現れないことがあります。

● [大容量記憶装置用OEM-FDの適用をする]をチェックする

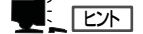

このオプションをチェックすることで、フロッピーディスクで提供されているドライバを読 み込ませて、シームレスセットアップを進めることができます。

5. シームレスセットアップの途中で [大容量 記憶装置用ドライバ]をコピーする。

大容量記憶装置コントローラに添付され ているフロッピーディスクをフロッピー ディスクドライブにセットし、以降は画 面のメッセージに従って操作してくださ い。

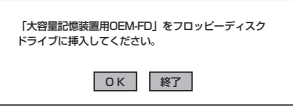

### マニュアルセットアップ

本装置へのオペレーティングシステムのインストールは、シームレスセットアップを使用す ることをお勧めしていますが、特殊なインストールに対応する場合、マニュアルセットアッ プが必要になることがあります。

シームレスセットアップを使わずにWindows 2000をインストールする方法については、 EXPRESSBUILDERに格納されているオンラインドキュメント「Microsoft Windows 2000 Server/Microsoft Windows 2000 Advanced Serverインストレーションサプリメントガ イド」を参照してください。また、あらかじめEXPRESSBUILDERから各OS用の「サポート ディスク」を作成しておいてください。

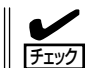

オプションボードを接続する場合は、オプションボードに添付の説明書も併せて参照してく ださい。

— サポートディスクとは? –

シームレスセットアップを使わずに再セットアップするときの手順「マニュアルセットアッ プ」では、「Windows 2000 OEM-DISK for EXPRESSBUILDER」と呼ばれるサポートディ スクが必要です。

「Windows 2000 OEM-DISK for EXPRESSBUILDER」には、Windows 2000のインス トールで必要となる本体標準装備のネットワークやディスプレイ用のドライバなどが含ま れています。マニュアルセットアップを始める前にWindows 2000 OEM-DISK for EXPRESSBUILDERを用意してください。

- 1. 3.5インチフロッピーディスクを1枚用意する。
- 2. 周辺装置、本装置の順に電源をONにする。
- 3. 本装置のCD-ROMドライブに添付のCD-ROM 「EXPRESSBUILDER」をセットする。
- 4. CD-ROMをセットしたら、リセットする(<Ctrl>+<Alt>+<Delete>キーを押す)か、電源をOFF/ ONして本装置を再起動する。

CD-ROMからシステムが立ち上がり、EXPRESSBUILDERが起動します。

- 5. [ツールメニュー]から[サポートディスクの作成]を選択する。
- 6. [サポートディスク作成メニュー]から[Windows 2000 OEM-DISK for EXPRESSBUILDER] を選択する。
- 7. 画面の指示に従ってフロッピーディスクをセットする。

「Windows 2000 OEM-DISK for EXPRESSBUILDER」が作成されます。

作成した「Windows 2000 OEM-DISK for EXPRESSBUILDER」はライトプロテクトをし、ラ ベルを貼って大切に保管してください。

本装置の他にWindows(Windows 95以降、 Windows NT 4.0以降)が動作するコンピュー タをお持ちの場合は、W i n d o w s 上で EXPRESSBUILDER CD-ROMをセットすると 起動する「マスターコントロールメニュー」から Windows 2000 OEM-DISK for EXPRESSBUILDERを作成することもできま す。

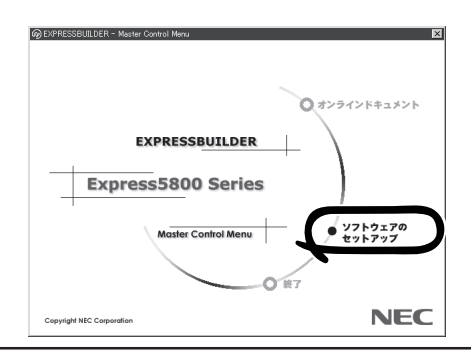